# irmgn.ir

**www.qie.ir**

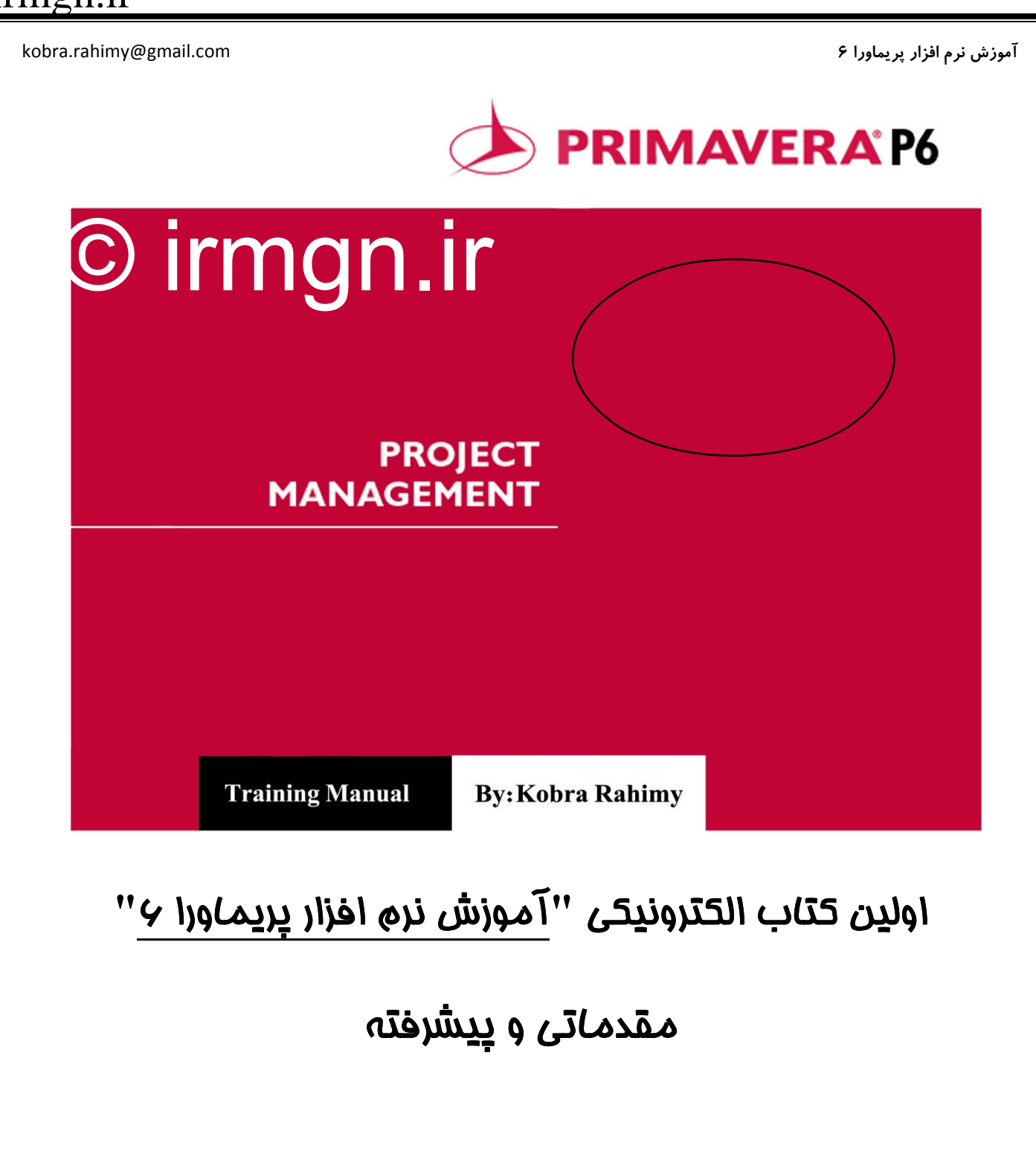

شامل شرح كلي نرم افزار و ارائه ترفندهاي كاربردي

نگارش توسط: كبرى رميمي

پاييز 90پاييز 90

١

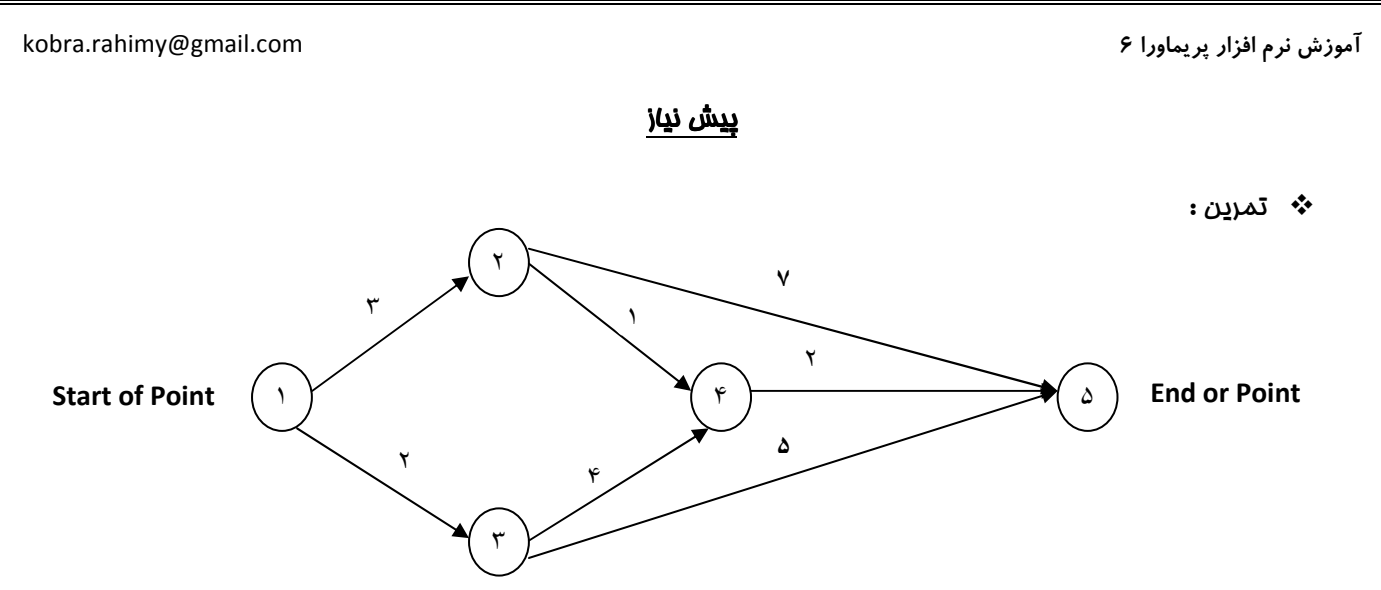

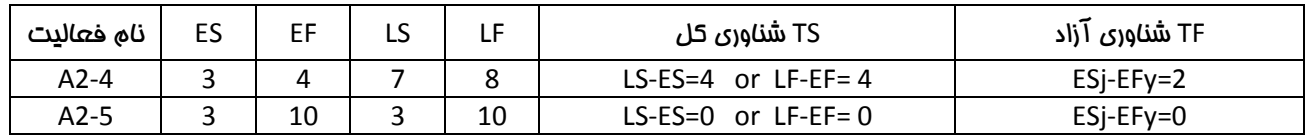

نوع شبكه؟ شبكه برداري

تعداد فعاليت ها؟ ٧ فعاليت شامل؛ ١-٢ و ١-٣ و ٣-2 و ٣-٥ و ٣-2 و ٣-2 و ٣-2

تعداد مسيرها؟ ۴ مسير شامل؛ ٥ -٢-١ و ٥ -٤-٢-١ و ٥ -٤-٣-١ و ٥ -٣-١

مسير بحراني؟ 5 -2-1 مسير بحراني يعني طولاني ترين مسير و مسيري كه كوچكترين تأخيري در فعاليـت هـاي آن، باعـث تـأخير در كـل پروژه مي شود .

- نكته :

- 1 شناوري مسير بحراني برابر با صفر است.

2- تعريف شناوري آزاد: مدت زماني كه فعاليتي به تأخير بيفتد يا زمانش زياد شود بطوريكه اثري روي تاريخ و زمان بندي فعاليت هاي بعد از خودش نداشته باشد.

-3 تعريف شناوري كل: تأخير و افزودن به زمان فعاليت بطوريكه تأثيري روي تاريخ و زمان بندي پروژه نداشته باشد.

-4 در واقع عدد 4 براي شناوري كل مسير 2-4A به صورت 2+2 مي باشد يعني هميشه سهمي از شناوري كل، شـناوري آزاد اسـت كه دومين عدد٩، شناوري آزاد مي باشد. يعني فعاليت را ٩روز مي توان به تأخير اندافت بدون اينكه كـل پــروژه بــه تــأخير بيفتــد و زمــان پروژه ثابت مي ماند.

-5 اعدادي كه براي LF,LS,EF,ES در جدول ثبت شده اند تاريخ مي باشند با واحد Date.

-6 اعدادي كه براي شناوري هاي كل و آزاد ثبت شده اند، روز هست (ند تعداد روز) با واحد Day.

-7 در MSP به شناوري SLACK مي گويند و در پريماورا به شناوري FLOAT مي گويند.

آموزش نرم افزار پريماورا 6 com.gmail@rahimy.kobra

-8 اگر شناوري منفي درآمد نبايد صفر بگذاريم، چون اين منفي نشان دهنده تأخير پروژه است و بايد براي اصلاح آن از روش فشرده سازي در مسيربحراني استفاده كنيم.

براي محاسبه زمان پروژه از دو حركت رفت و برگشت استفاده مي شود. در حركت رفت E محاسبه مي شود و در حركت برگشت L .

دو نوع شبكه داريم . :1 شبكه برداري يا AOA . 2 شبكه گرهي يا PMD

انواع تكنيكهاي محاسبه زمان پروژه: CPM ) يا مسير بحراني كه فقط تحت شرايط قطعي كاربرد دارد ،) GERT,PERT و زنجيره ها

انواع برگشت :

1. برگشت عادي BACKWARDING NORMAL : حتماً موقع برگشت به صفر مي رسيم. در اين برگشت، زمـان برگشـت برابـر بـا زمان رفت براي محاسبه پايان پروژه است.

2. برگشت تحميلي BACKWARDING IMPOSE : هيچ وقت موقع برگشت به صفر نمي رسيم. عدد يا منفي است و يـا مثبـت . اين زمان از طريق كارفرما به ما داده مي شود.

چرخه عمر پروژه :

چرخه عمر پروژه حداكثر 5 فاز مديريتي (IPECC (دارد كه شامل :

(خاتمه) Closing , ) كنترل) Controlling , ) اجرا) Executing , ) برنامه) Planning , )فاز مقدماتي) Initiating

براي اين 5 فاز، حداكثر بايستي 42 فرايند انجام داد كه اين 42 فرايند داراي 9 مقولـه مـديريتي و يـا حـوزه دانشـي هسـتند كـه شـامل : مديريت Enterprise، محدوده پروژه، زمان پروژه، هزينه پروژه، كيفيت پـروژه، ارتباطـات پـروژه، منـابع انسـاني پـروژه، ريسـك پـروژه و تداركات پروژه. به اين حوزه ها، استاندارد 2008 PMBOK گفته مي شود .

فاز مقدماتي شامل ۲ فرايند، فاز برنامه شامل ۲۰ فرايند، فاز اجرا شامل ۸ فرايند، فاز كنتـرل شـامل ۱۰ فراينـد و فـاز فاتمــه شـامل ۲ فرايند مي باشد. بنابراين فاز Planning مهمترين فاز است چون بيشترين تعداد فرايندها يعني ٢٠ فرايند را شامل مي شود.

### مراحل انجام پروژه:

### 1) Project Scope Statement

يعني مطالعه قرارداد؛ براي آگاهي از مدت زمان پروژه، ساخت، طراحي، اجرا، نظارت، مبلغ پيش پرداخت و اينكـه آيـا Price List بـه مــا داده شده يا نه و ...

2) Work Break Structure (WBS)

كار به اندازه اي شكسته مي شود تا به سطوحي برسيم كه بتوانيم بالاترين تخمين را روي آن صورت دهيم. كار تـا جـايي بايـد شكسـته و تجزيه شود كه قادر به شمارش و تسلط روي آن باشيد . جايي كه WBS ديگر شكسته نمي شود Package Work يـا بسـته كـاري ناميـده مي شود . به سطح اول WBS پروژه، به سطح دوم فاز و سطح سوم براي ارتباط بين فازها مي باشد. WBS ربطي به انجام دهنده يا متـولّي اجرا و همچنين توالي ندارد .

- نكته: فعاليت ها داخل WBS شكسته نمي شوند. در MSP فعاليت جزئي از WBS به حسـاب مـي آيـد و كـد هـم دارد ولـي در پريماورا فعاليت ID و شناسه دارد و هر رفتاري كه روي فعاليت انجام مي گيرد بايستي روي WBS هم انجام گيرد بنابراين ايجاد مشكل مي نمايد .

- نكته: در پريماورا فقط براي فعاليت، منبع تخصيص مي دهيم و به WBS منبع تخصيص داده نمي شود .

به اولين Level از WBS، مي گويند Summery Project و به سطوح بعدي Box Summery گفته مي شود .

3) Activity Definition

هر فعاليت احتياج به Name و ID دارد. در هر نرم افزاري، شناسه ها ID هستند .

- نكته: ID بايد Unique يا منحصر به فرد باشد يعني تكراري نباشد. براي نام فعاليت، محدوديتي نيست.

3-1) Milestone

مايلستون هيچ منبعي ندارد ولي قيد مي گيرد. هزينه (Cost (ندارد ولي Expense يعني Price دارد .

تفاوت Cost با Expense ؛ Cost از هزينه منابع بوجود مي آيد ولي Expense مستقيماً بوجود مي آيد .

4) Sequence

براي توالي دادن فعاليت ها بايستي مراحل زير را انجام دهيم؛

- 1. اول بايد وابستگي فعاليت ها را مشخص كنيم.
- 2. Sheep Relation آن را مشخص كنيم تا ببينيم از چه رابطه اي تبعيت مي كند.
	- 3. بايد ديد آيا Lig ) تقدم و ) Lag ) تأخّر) نياز دارد يا نه؟

انواع وابستگي ها؛ ۱. اختياري P. اجباري P. خارجي

آموزش نرم افزار پريماورا 6 com.gmail@rahimy.kobra

- نكته: اگر وابستگي زمان بندي وابستگي خارجي باشد، ريسك بيشتر و وضعيت وخيم تر مي شود .

SS , FF , SF , FS داريم؛ رابطه نوع4

اگر عدد شناوري منفي بود بنابراين Lig ) ايجاد همپوشاني و يا شتاب بين فعاليت ها) خواهد بود .

اگر عدد شناوري مثبت بود بنابراين Lag ) ايجاد فاصله و تأخير بين فعاليت ها) خواهد بود .

Activity Network Diagram؛ دياگرامي است كه توالي فعاليت ها را نشان مي دهد.

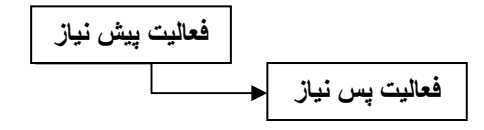

5) Duration

روش هاي تخميني براي محاسبه مدت زمان پروژه؛

- 1. روش يك نقطه اي Estimating Point One؛ احتمالات، تغييرات و ريسك كمتر و همه چيز تخميني است.
- 2. روش چند نقطه اي Estimating Point Multi؛ احتمالات، تغييرات و ريسك بيشتر و شامل سه تكنيك مـي باشـد؛ خـوش بينانـه، بدبينانه، زمان محتمل.
	- 6) Resource statesmen

منابع هميشه به Duration وابسته هستند .

منابع شامل؛ مواد Material، ماشين آلات و تجهيزات Labor None و انسان Labor مي باشند .

7) Schedule development

ابزار زمان بندي را نشان مي دهد مثل ...6,P3,P,MSP و در نهايت برنامه زمان بندي .

موارد 1 تا 6 كه تا به الان لازم داشتيم را جمع آوري كرده ايم كه به آنها Data يا اطلاعات زمان بنـدي مـي گـوييم . Line Base يـا خـط مبنا را زمان تنظيم مي كنيم كه مدير پروژه، برنامه زمان بندي را تأييد كرده باشد. بعد از مقايسه شرايط واقعي زمان بندي پروژه با خـط مبنا، به مشكلات، كمبودها و در كل انمرافات برنامه اجرايي پروژه پي مي بريم.

8) Schedule Controlling

در موقع كنترل، وقتي شرايط پروژه با مبنا مقايسه شود اگر نتيجه مثبت بود يعني از نظر زماني جلو هستيم و اگر منفي بود يعني از زمان پروژه عقب هستيم .

آموزش نرم افزار پريماورا 6 com.gmail@rahimy.kobra

### مختصري راجع به نرم افزار پريماورا

دو نوع PC براي اين نرم افزار داريم؛

- شخصي كامپيوترهاي : PC Stand-Alone 1 -
- 2- Network PC: كامپيوترهاي تحت شبكه

برخي از امكانات اين نرم افزار فقط مختص به Network PC و يا كامپيوترهاي تحت شبكه مي باشد مثل Timesheets

پروژه ها در هارد ذخيره نمي شوند و مسير ذخيره از شما نمي پرسند و در Data Base ذخيره مي شوند. پريمــاورا نــرم افـزاري Auto Save است و مي شود Base Data آن را ذخيره كرد و بعد استفاده كرد .

اگر كاربر اول، پروژه اي را به صورت exclusive باز كند ديگران حق Modify & Edit ندارند و فقط حق Only Read دارند يعني فقـط مـي توانند پروژه را ببينند. اگر كاربر اولي، Share تعريف كند بقيه هم حق Share دارند و هم Only Read. اين مورد هم فقـط بـراي سيسـتم هاي تمت شبكه كاربرد دارد كه چندين كاربر به آن دسترسي دارند.

براي انتقال پروژه اي كه ساخته ايد از يك PC به يك PC ديگر؛ براي اين كار بايستي پروژه مورد نظر باز باشد و از منـوي File روي Export كليك كنيد. توجه كنيد كه در طي مراحل بايستي 6P و در مرحله بعدي Project انتخاب شود . براي Import كردن پـروژه هـم بايسـتي بـه منوي File رفته و گزينه Import را كليك و مراحل را شبيه به مراحل قبل براي Export كردن انجام دهيد .

به ياد داشته باشيد موقع خارج شدن از نرم افزار، تمام پروژه هاي باز را File/Close All كرده باشيد. اگر پروژه ها را باز رهـــا كـــرده باشـيد، زماني كه دوباره مي خواهيد از نرم افزار استفاده كنيد سرعت نرم افزار پايين مي آيد چون تمام سعي خود را براي باز كردن و نشـان دادن پروژه هايي كه قبلاً باز بوده به كار مي برد!

در نرم افزار پريماورا سه نوع Data داريم؛

1. Data Enterprise ) داده هاي كلان سازماني)؛ قابل دسترسي هم براي پروژه هاي باز و هم بسته.

داده هاي مرتبط با پروژه ها در اين بخش شامل: Project Structure, Project Code, Admin Categories & Preferences

داده هاي مرتبط با منبع در اين بفش شامل: Resources, Cost Accounts, Resource Codes

2. Project-Specific Data ) داده هاي خاص پروژه ؛ ) قابل دسترسي فقط براي پروژه هاي باز.

Jssues & Thresholds, داده ها شامل: Fisks ,Expenses ,Baselines ,Relationships Activity ,Activities ,WBS, Site Web Project ,Documents & Products Work

3. Enterprise/ Project-Specific Data ؛ فصل مشترك دو مورد قبل يعني مورد استفاده هم در پروژه هاي باز و هـم در پـروژه هاي بسته كه شامل: Calendars, Reports, Activity Codes مي باشد.

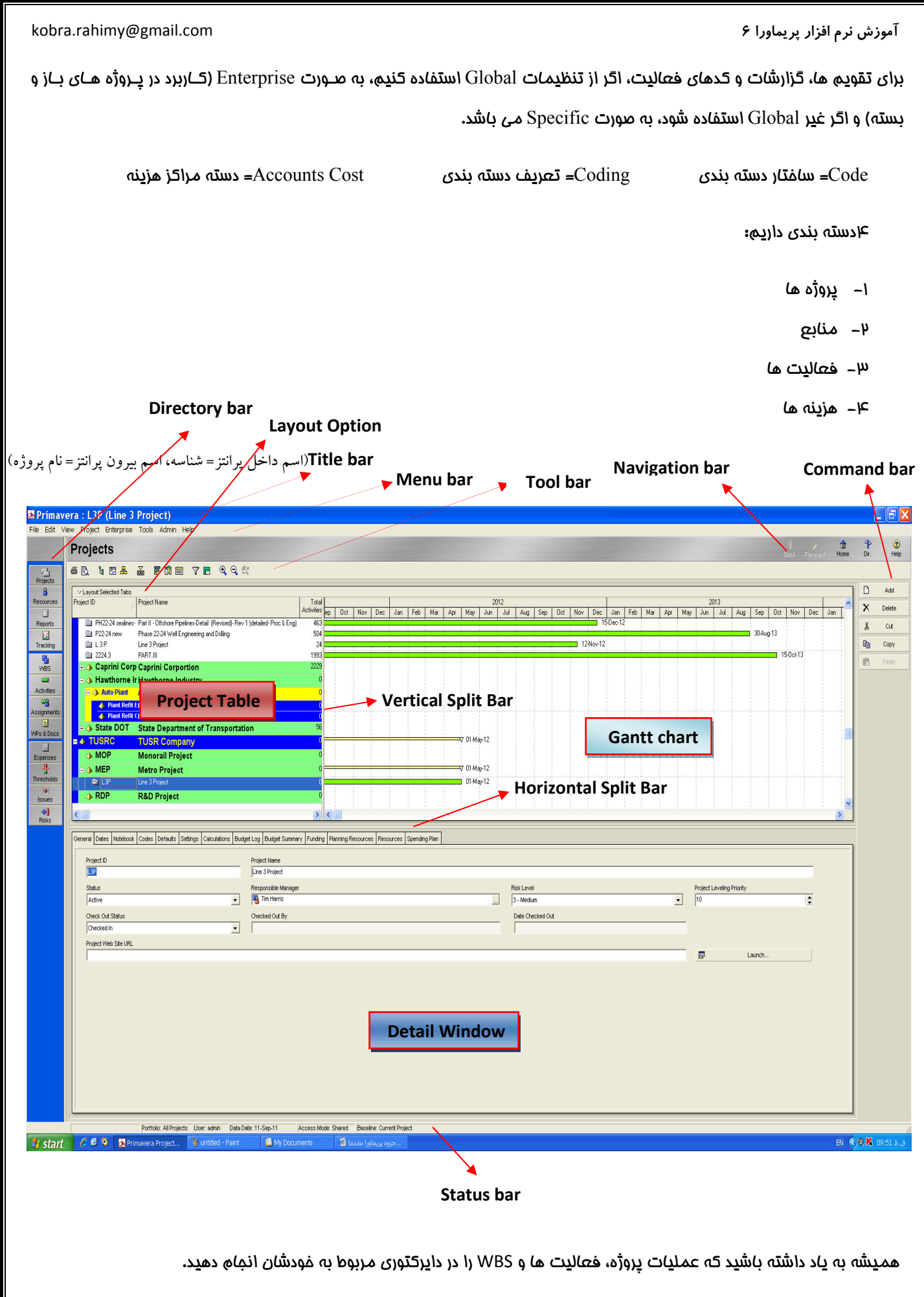

### آموزش نرم افزار پريماورا 6 com.gmail@rahimy.kobra

براي اينكه فضاي بيشتري در اختيار داشته باشيد، بهتر است در قسمت خاكسـتري رنـگ يعنـي جـايي كـه نـام دايركتـوري نوشـته شـده و bar Navigation، كليك راست كرده و يا از منوي View به bar Tool رفته و متن بارها را برداشته تا فضاي بازتري به شما بدهـد . شـما حتي مي توانيد با گرفتن اهرم هاي Bar Split Vertical & Split Horizontal توسط موس و جابجايي آنها، فضاي كاري خود را كم و زياد كنيد.

اضافه كردن ستون يكي از امتيازات پريماورا نسبت به MSP مي باشد؛ در MSP نمي توان فيلد ساخت ولي پريماورا تعـداد زيـادي فيلـد اختصاصي دارد كه اين فيلدها راهي براي ذخيره سازي اطلاعات بيشتر براي آيتم هاست كه علاوه بـر تغييـرات دسـتي يـا درج اطلاعـات در گزارشات و نمايش در صفحه، براي فيلتر كردن، مرتب سازي و دسته بندي هم كاربرد دارد.

براي افزايش ستون هاي موردنظر در Project Table يا از منوي view گزينه Columns را كليك كرده و يا روي شكل عليه كليـك كنيــد تا پنجره Columns ظاهر شود. در اين پنجره مي توانيد نام ها را خلاصـه كنيـد . در پنجـره Column عنـوان Duration Original را كـه در ستون مربوط به Table Project نوشته شده را انتخاب كنيد Column Edit را زده و مخفف آن يعني OD را تايپ كنيد. با اين كار باعث مي شود جاي كمتري اشغال شود .

- نكته: در پنجره Columns، ستون هاي زيادي در Category ها دسته بندي شده اند كه تشخيص محل آنهـا دشـوار اسـت . بـراي پيدا كردن ستون هاي مورد نظر دو راه پيش رو داريد؛

- 1 فشردن دكمه هاي F+Ctrl از صفحه كيبورد و تايپ نام ستون در قسمت What Find

2- كليك راست روي Option Available و انتخاب by Sort & Group و چك مارك Category را برداشته و List را چك مارك مي زنيم و فشردن دكمه هاي F+Ctrl از صفحه كيبورد و تايپ نام ستون در قسمت What Find. مشاهده مي كنيد كه در دسته بندي بصورت List، ستون ها به ترتيب حروف الفبا مرتب شده اند درست مثل نرم افزار MSP . داشتن Category براي دسته بندي ستون ها در نرم افزار پريماورا مزيتي نسبت به نرم افزار MSP به شمار مي آيد كه در MSP ستون ها دسته بندي خاصي ندارند و فقـط بـه ترتيـب حـروف الفبـا هستند .

در دايركتوري Activity نوارهاي رنگي در Project Table سطوح WBS را نشان مي دهند و نوارهــاي سـفيد هــم فعاليــت هــا را. در بخــش فعاليت، در توضيح Group and Sort by مي خوانيد كه چطور مي توان اين نوارها را فشرده تر ساخت تا فضاي بيشتري داشته باشيد.

منوي View سه گزينه دارد كه شامل :

- 1 All Expand؛ باز شدن و ديده شدن تمام سطوح WBS
	- 2- All Collapse؛ بسته شدن تمام سطوح WBS
- -3 To Collapse؛ بسته بودن تا سطحي از WBS كه شما تعيين كنيد .

براي جابجايي ستون ها در Table Project كافي ست ستون مورد نظر را كليك موس گرفته و در جاي موردنظر كليك را رها كنيد .

در ستون View اگر Hint Help هِک مـارک بـفورد، روي هر جايي از Project Table که برويد، تعريف مـفتصري از آن را براي شمـا شرح مــي

دهد .

آموزش نرم افزار پريماورا 6 com.gmail@rahimy.kobra

براي انتخاب همزمان چند مورد، يا ميتوان روي اولي كليك كرده و كليد Ctr را نگه داشته و موارد بعدي را انتخاب كنيد و يا اولين مورد را انتخاب و با نگه داشتن كليد Shift روي آخري كليك كنيد تا كل مجموعه انتخاب شود .

طريقه نمايش و عدم نمايش پنجره Detail به صورت است :

- 1. كليك راست در پايين پنجره؛ پنهان يا نمايش پنجره جزئيات.
- 2. از منوي View و انتخاب Bottom on Show، زدن چك مارك براي پيدايش پنجره جزئيات و برداشـتن چـك مـارد بـراي مخفـي شدن پنجره.
	- 3. كليك راست روي Table Project
	- 4. استفاده از شكل در منوي Toolbar

براي افزودن زبانه مورد نياز در پنجره جزئيات؛ در پنجره جزئيات كليك راست كرده و گزينه Details Project Customize را انتخاب كـرده و موارد مورد نياز را با فلش ها كم و زياد مي كنيم .

- نكته: گاهي اوقات پنجره جزئيات ثابت مي باشد و قابليت پنهان كردن ندارد مثل دايركتوري Resource و يا Docs & WPS

براي دايركتوري Activities يك استثنا در پنجره جزئيات داريم؛ مي توان براي تعدادي از زبانه هاي موجود در پنجره جزئيات فعاليت ها بـا كليك راست كردن و انتخاب Customize مربوط به آن زبانه، مي توان يك سري ستون ها را كاهش و افزايش داد .

اين زبانه ها عبارتند از: Successors ,Resources ,Relationships ,Predecessors ,Expenses

براي افزودن موضوع به زبانه Notebook از پنجره جزئيات، اين مسير اعمال مي شود؛

Admin/ Admin Category/ Notebook Topics/ add

مواردي كه مِك مارك دارد نشان دهنده كاربرد يادداشت ما در مواردي مثل EPS, Project, WBS, Activity مي باشد. تنظيم آن به عهده خودتان مي باشد .

تمرين : ستون Calendar را به ستون هاي Table Project بيافزاييد .

### Enterprise Project Structure (EPS)

EPS ساختار گروه بندي پروژه هاي سازماني كه به وسيله آن ساختار پروژه هاي هر شركت را تعريف مي كنيم .

EPS كار فولدرسازي در ويندوز را نشان مي دهد .

وارد دايركتــوري Project شــده و از منــوي Enterprise، گزينــه Structure Project Enterprise را كليــك كنيــد و يــا از مســير . كنيد استفاده File/Open/EPS

براي ايجاد ريشه به آخرين ريشه رفته و دكمه add را در Bar Command كليك كنيد. اسم و آيدي بدهيد و از قسمت كليدهاي جهت دار در Bar Command، فلش سمت چپ را آنقدر كليك كنيد تا بي رنگ شود در آنجا مي بينيد كه EPS كه قبلاً Node يـا گـره بـود، الان بـه صورت Root يا ريشه درآمد. براي ايجاد گره، روي همان Root كه ساخته ايد رفته و add بزنيد تا Node ساخته شود .

 تمرين : شركت راه آهن شهري و حومه تهران سه پروژه دارد. ريشه اي بسازيد با نام Company TUSR و آيدي TUSR. سه گره براي آن ايجاد كنيد با نام هاي Project Monorail و Project Metro و Project D&R. براي آيدي اين سه مورد كـافي سـت دو حـرف مخفف برايشان درنظر بگيريد .

### مراحل ايجاد پروژه

پروژه پايين ترين سطح EPS و بالاترين سطح WBS به شمار مي رود .

برای ساخت پروژه از مسير:

File/New/Create a New Wizard/پروژه ساختار انتخاب

بعد از انتخاب EPS، براي پروژه بايستي نام و آيدي تعيين شود. در مرحله بعد تاريخ شروع پروژه و Must Finish by را ميخواهـد. تــاريخ شروع پروژه را وارد كنيد .

خ نكته: برغلاف MSP ، در نرم افزار پريماورا Must Finish by (تعهد قراردادي) متماً بايد وارد شود. زمان وارد كردن اين تاريخ، در انتهاي فاز Plan و در ابتداي فاز Control قبل از ذخيره Line Base مي باشد .

در مرحله بعدي، نام مدير مسئول را وارد نما<u>ي</u>يد.

مرحله بعد هم بايستي نوع نرخ مشخص شود. براي هر منبع مي توان 5 نوع نرخ متفاوت اختصاص داد .

قيمت ها به دو طر<u>يق</u> تغيير م*ي* كنند**:** 

1. Rate Seasonal ؛ قيمت از تاريخي به بعد تغيير مي كند كه به آن نـرخ فصـلي هـم گفتـه مـي شـود . مـثلاً ممكـن اسـت در عسلويه، جوشكار در تابستان كه هوا گرم است، نرخي بيشتر از نرخ زمستان طلب مي كند.

2. Type Rate؛ قيمت نسبت به تيپ كاري متفاوت است نه نسبت به زمان . اين قيمت شامل پنج نرخ مي شود.

خ نكته: ممكن است بعضي پروژه ها فقط يك نرغ قيمتي داشته باشند پس بهتر است نرغ اول را بعنوان Default تعيين كنيــد. بعد از انتخاب Rate Type در Default ، فعالي هاي اول با نرخ قيمتي كه بعنوان پيش فرض انتخاب شده است محاسـبه مـي شـوند و مابقي به انتخاب شما از نرخ هاي ديگه استفاده مي كنند.

خ نكته**:** تاريخي كه از آن تاريخ به بعد، اطلاعات تغيير مي كند را Effective Date مي گويند.

در مرحله بعد دو پيغام مشاهده مي شود، گزينه اول به شما پيشنهاد مي دهد كه مابقي كارها را به ويزارد بسپاريد و گزينه دوم مي گويد كه خودتان مابقي كارها را انجام دهيد بدون استفاده از ويزارد. گزينه No را انتخاب كرده و Finish كنيد .

آموزش نرم افزار پريماورا 6 com.gmail@rahimy.kobra

در كل سه روش براي ايجاد پروژه داريم؛

- 1 Wizard Project New a Create؛ كه شامل تمام مراحل ايجاد پروژه است كه مرحله به مرحله توسـط خودمـان اعمـال مـي شود و به روش (Z to A (هم مشهور است يعني ساخت پروژه از اولين تا آخرين مرحله.

2- (Wizard by (Architect Project؛ يعني تا حدي جلو برويم و براي مابقي مراحل از پروژه الگو يا Template كه خيلي شبيه به پروژه ما مي باشد استفاده مي كنيم. به اين پـروژه الگـو، Methodology هـم مـي گوينـد كـه در ديتـابيس MMDB و در اپلـي كيشـن Project Management قرار دارد. اگر از پروژه هاي الگو استفاده كنيم، سرعت Planning افزايش مي يابد.

-3 Importing؛ در اين روش فايل پروژه مربوطه را به سيستم خودمان Import كرده و روي آن كار مي كنيم.

اكنون براي صحت از مراحل ايجاد پروژه به پايين صفحه در پنجره Details رفته و اگر اشتباهي ديده شد، آن را اصلاح كنيد .

در زبانه جنرال از پنجره Details مشاهده مي شود كه 4 حالت براي پروژه ها وجود دارد؛

1. Active؛ يعني پروژه يا در حال برنامه ريزي است يا در حال كنترل.

2. Inactive؛ يعني پروژه ها تكميل شده اند ولي به دلايلي كار اجرايشان متوقف شده است. ممكـن اسـت ايـن دليـل بـه خـاطر انتخاب مدير جديد براي پروژه باشد كه تقريباً 6 ماه به طول مي انجامد و پروژه متوقف مي شود.

3. Planned؛ يعني فاز برنامه ريزي تمام شده ولي هنوز پروژه شروع نشده است. در ايران Planned كاربرد ندارد چون اول پروژه ها شروع مي شوند بعداً برنامه ريزي!

4. If-What؛ در اين مورد مي توان خوش بينانه عمل كرد، يا بدبينانه و يا محتمل. سناريو (به معني چه مي شود اگر...) به مدير در تصميم گيري كمك مي كند و براي اينكه با پروژه اصلي اشتباه گرفته نشود، يك كپـي از پـروژه تهيـه كـرده و Paste نماييـد . اكنـون دو پروژه داريم، يک پروژه واقعي و اصلي (با Status يكي از سه مالت اول) و يک پروژه كپي (Status: What-If) از پروژه اصلي براي بررسـي و آزمايش بر روي آن به منظور عملكرد بهتر در پروژه اصلي . از اين مسـير اسـتفاده كنيـد : /Details General /Open /Paste /Copy Status/ What-if

سه نوع سناريو داريم؛ ١. فوشبينانه (Best Case) ٣. بدبينانه (Worse Case) ٣. ممتمل (Most Likely Case)

حالا هر عملي كه مي خواهيد روي سناريوها انجام دهيد سپس آنها را آناليز كنيد. اگر مثمرثمر بود، آن عمل را با صلاحديد مدير پروژه روي پروژه اصلي اعمال كنيد .

در زبانه Defaults بهتر است تنظيمات به اين صورت باشد؛ Dependent Task ,Duration ,Unit & Duration Fixed

. دارد وجود Activity ID Suffix و Activity ID Prefix عنوان دو Auto Numbering قسمت در

Prefix ID هميشه ثابت هستند مثلا A و Suffix ID متغيرند مثلاً با اعداد و 10 و 20 30 و يا 1000 و 1010 ...و

اگر Prefix ID را A بگذاريم يعني شناسه فعاليت هاي ما با حرف A خواهد بود .

اگر Suffix ID را 1000 بگذاريم يعني شناسه فعاليت ها از عدد 1000 شروع مي شود .

اگر Increment را 10 بگذاريم يعني فعاليت ها 10 تا 10 اضافه مي شوند .

اين فاصله ها براي اين است كه اگر فعاليتي جا افتاده باشد جايي براي افزودن آن مابين فعاليت هاي ديگر وجود داشته باشد .

- نكته: تاريخ هايي Anticipated هاي شروع و پايان در هيچ محاسباتي شركت نمي كنند و فقط جنبه نمايشي دارند!
	- تمرين : در گره Project Metro كه قبلاً ساخته ايد، پروژه اي بسازيد با آيدي P3L و نام Project 3 Line .

تاريخ شروع را 2011/May/01 تنظيم شود و تاريخ پيشنهادي پايان J00v/24، براي Data Date هم تاريخ شروع را وارد كنيد.

در Notebook موضوعي با عنوان Project Future ايجاد كرده و متن آن را Contracted be will Project Tow تايپ كنيـد . در Auto Numbering در بخش Suffix ID عدد 10 را تايپ كرده و Increment را هم 10 تنظيم كنيد .

### **WBS**

اگر به دايركتوري WBS برويد، آيدي و نام پروژه اي كه ساخته ايد را در اولين سـطح WBS مشـاهده مـي كنيـد . روي آن كليـك كـرده و از منوي bar Command گزينه add را بزنيد تا سطح بعدي ايجاد شود از . 4 فلش جهت دار موجـود در bar Command مـي توانيـد بـراي جابجايي سطوح استفاده كنيد و سلسله مراتب پروژه را ترسيم كنيد .

تمرين : WBS هاي خواسته شده در نمودار را ترسيم كنيد .

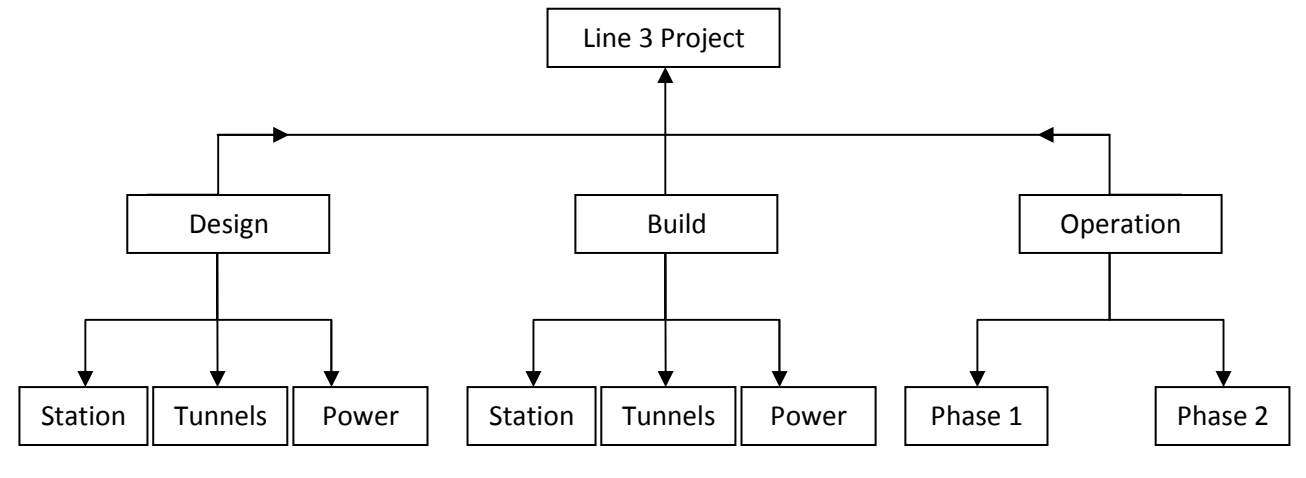

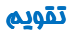

تقويم ها، بيشتر مورد استفاده بخش هاي مهندسي هستند. براي تخصيص به پروژه، فعاليت، منبع، هر كدام تقويم جداگانه اي نياز دارند . تقويم را در سه محيط مي توان تعريف كرد :

- 1 تقويم پروژه: قابل تخصيص به تمام فعاليت هاي پروژه.

آموزش نرم افزار پريماورا 6 com.gmail@rahimy.kobra

- 2- تقويم منبع: قابل تخصيص فقط براي منابع پروژه.
- -3 تقويم Global: قابل تخصيص براي پروژه، فعاليت و منابع يعني محدوديت تخصيص ندارد.

به اين شكل دقت كنيد تا تخصيص تقويم ها به يادتان بماند :

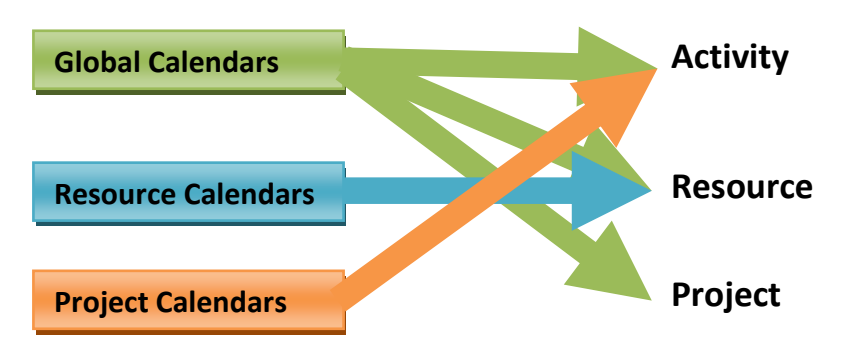

براي انتخاب اين تقويم ها بايستي به گزينه Calendar در منوي Enterprise رفته و نوع تقويم مورد نظر را انتخـاب كـرد و يـا اينكـه در دايركتوري Activity در زبانه جنرال، در قسـمت Calendar Activity، بـاكس را بـاز كـرده و بـالاي پنجـره، فلـش Display را زده و تقـويم Global را انتخاب كنيد .

براي ايجاد تقويم، ابتدا از منوي enterprise روي calendar كليك كنيد. add را انتخاب كرده و بعد از باز شدن پنجره، تقويم مورد نظري كه ميخواهيد از روي آن تقويم خود را بسازيد كليك كنيد. براي تمرين روي Workweek Day 5 standard كليك كنيد. اسم خود را بـراي نام تقويم تايپ كنيد. تقويم ساخته شده را انتخاب و روي Modify براي ايجاد تغيير روي تقويم كليك كنيد. كليد Week Work را فشار داده و جمعه را صفر ساعت كاري و مابقي روزها ٨ساعت كاري تنظيم كنيد. سپس براي دادن ساعت ناهار و نماز، گزينه Detailed work hours/day را چك مارك زده و سپس Work Week را كليك كنيد. در پنجره باز شده، از شنبه تــا پنجشـنبه را انتخــاب كـرده و سـپس در زمان بندي سمت راست آن، ساعت 12 الي به را 13 ناهار و نماز اختصاص دهيد يعني Work None بزنيد. آبي رنگ شدن محدوده 12 تـا 13 نشان دهنده ساعت غيركاري است .

 $\rightarrow$  نكته: براي دادن تعطيلي هاي خاص ( مثل عيد نوروز، اعياد مذهبي و ...) كافي ست روزهاي مـورد نظـر از روي تقـويم را انتخـاب كرده و گزينه work None را انتخاب كنيد تا آن روز، تعطيل شود .

- نكته: لازم به ذكر است نوع تقويم هايي كه مختص به بعضي دايركتوري ها نيست در موقع انتخاب قابل دسترسي نيستند مثلاً در دايركتوري Activity فقط به تقويم Global دسترسي داريم و تقويمي انتخابي براي تقويم Project و يا Resource به چشم نمي خورد و به بياني مي توان گفت كه خاموش است و غير فعال .

اگر بخواهيد تقويم فعاليت ها را جداگانه تنظيم كنيد، بايستي بعد از كليك روي فعاليت، در ستون تقويم، نوع تقويم را انتخـاب كنيـد و يا اينكه به پنجره جزئيات رفته و در زبانه General نوع تقويم را مشخص نماييد .

### آموزش نرم افزار پريماورا 6 com.gmail@rahimy.kobra

اگر بخواهيد تقويم كل فعاليت ها را يكجا تغيير بدهيد بر روي تقويم فعاليت اول كليك كنيد و كليد Shift كيبورد را گرفته ، روي آخـرين فعاليت كليك كنيد بعد كليك راست كرده و گزينه Down Fill را اعمال نماييد، با اين كار يك كپي از تقويم بـراي فعاليـت هـاي بعـدي ايجاد كرده ايم . بعد از اعمال تغييرات Schedule كنيد .

در تقويم پروژه، شروع و پايان تغيير نمي كند فقط نحوه محاسبه Duration در سطح WBS تغيير مي كند .

در پنجره Activity در زبانه General، شش نوع فعاليت موجود است .

1. Milestone Finish: براي پايان هر فاز و يا تحويل اقلام تحويلي كاربرد دارد. در صورت تعريـف، زمـان آن پايـان روز كـاري رأس ساعت 5 بعدازظهر مي باشد . اين مايلستون به پوششي تعبير شده است.

2. Effort of Level: براي كارهاي در حال پيشرفت كه به ساير فعاليت ها وابسته انـد و نمـي تـوان بـه آنهـا محـدوديت افـزود . كارهايي مثل نظارت و مديريت كه شامل كارهاي دفتري، نگهباني و جلسات هستند . منبع مي گيرد ولي قيد نمي گيرد. Duration آن نيز متأثّر از پيش نياز و پس نياز است. start to Start آن، فعاليت اول و دوم. Finish to Finish آن نيز، فعاليت اول و آخر است.

3. Dependent Resource: زماني كه چند منبع كه به فعاليت يكساني تخصيص يافته اند، بتواند به صورت مستقل كـار كننـد . اين منبع معمولاً براي فعاليت هايي انتخاب مي شود كه منابع آن كمياب و يا داراي تخصص انحصـاري هسـتند . زمـان بنـدي منبـع بـر اساس تقويم شخصي مي باشد.

فعاليت هايي كه Fix unit/time و Fix unit هستند، متأثّر از تقويم منبع هستند و از نوع Resource Dependent

4. Milestone Start: براي شروع هر فاز يا ارتباط محصولات قابل تحويل (Deliverable (كاربرد دارد. در صورت تعريف، زمـان آن اول روز كاري رأس ساعت 8 صبح مي باشد . اين مايلستون به جوششي تعبير شده است.

5. Dependent Task: زماني كه كار نياز است در يك محدوده زماني، صرف نظر از در دسترس بودن منابع انجام شود. اگر فعاليتي بدون منبع بود يا حداكثر يك منبع داشـت، بطوريكـه تقـويم آن منبـع بـا تقـويم آن فعاليـت يكسـان بـود نـوع آن فعاليـت را Task Dependent در نظر بگيريد .

فعاليت هايي كه از نوع Unit & Duration Fix يا Time/Unit & Duration Fix هستند، متأثّر از تقويم فعاليت است و از نـوع Task Dependent

6. Summary WBS: منبع مي گيرد ولي قيد نمي گيرد. Duration آن ربطي به پيش نيـاز و پـس نيـاز نـدارد و مـدت زمـانش را اولين فعاليت و آخرين فعاليت مشخص مي كند. اگر اين فعاليت زير پـروژه باشـد، طـولش برابـر بـا كـل پـروژه اسـت و اگـر مـثلاً زيـر Engineering باشد، طولش برابر با طول Engineering خواهد شد.

خ نكته: براي زمان بندي فعاليت Task Dependent از تقويم فعاليت استفاده مي شود و براي زمان بندي فعاليت Resource Dependent از تقويم منبع استفاده مي شود .

- نكته: Milestone Finish & Start ها طول زمان صفر دارند و مي ـوان محدوديت ها، هزينه ها و محصولات توليدي و مـدارك را به آنها تخصيص داد. مي توان آن ها را به يك منبع اصلي تخصيص داد ولي نمي توان نقشي را به آن ها تخصيص داد.

- نكته :

)1 اگر فعاليت اولي Milestone Start بود بنابراين زمان آن مثلاً ساعت 8صبح تاريخ 01/ 02/ 90 و تاريخ فعاليت دومـي برابـر بـا همان روز يعني 01/ 02/ 90 خواهد بود .

)2 اگر فعاليت اولي Milestone Finish بود بنابراين زمان آن مثلا ساعت 5 بعدازظهر تاريخ 01/ 02/ 90 و تـاريخ فعاليـت دومـي برابر با فرداي آن روز يعني 02/ 02/ 90 خواهد بود چون اولي پايان ساعت كاري بوده.

### فعاليت

مرامل ايجاد و مذف فعاليت در دايركتوري Activities عبارتند از:

- 1 استفاده از كليد Insert كيبورد براي ايجاد فعاليت و استفاده از كليد Deleted كيبورد براي حذف فعاليت.

2- استفاده از add در bar Command براي ايجاد فعاليت و استفاده از Deleted براي حذف فعاليت.

-3 راست كليك كردن و انتخاب گزينهadd براي ايجاد فعاليت و استفاده از Deleted براي حذف فعاليت.

- نكته: براي تخصيص ايجاد فعاليت روي پايين ترين سطح WBS كه مي خواهيد فعاليت در آن باشد، كليك كنيد و فعاليت را به آن اضافه كنيد. در كل ٣ نوع فعاليت داريم:

- 1 (Started Not (شروع نشده: كه با رنگ سبز نمايش داده مي شود.

2- (Progress In (در حال اجرا: كه با رنگ نيمه سبز نمايش داده مي شود.

-3 (Completed (تكميل شده: كه با رنگ آبي نمايش داده مي شود.

Duration ها يا مدت زمان هر فعاليت، در ستون Duration Original از Table Project ثبت مي شود .

رابطه هاي پيش نياز و پس نياز ، Lig و Lag ها در زبانه Predecessor از پنجره جزئيات با كليك بر دكمه Assign در پايين پنجره جزئيـات درج مي شود. نيازي به بستن پنجره Assign بعد از عمليات مربوط به فعاليت نيست، كافي ست فعاليت بعـدي را همـانطور كـه پنجـره Assign موجود است كليك كرده و فعاليت هاي بعدي را پيش نياز بدهيد. اگر رابطه اي اشتباه بود مي توان با فشـردن دكمـه Remove آن را اصلام كرد. دكمه ي go to نيز نوعي رديابي براي نشان دادن پيش نيازها و پس نيازهاي فعاليتها.

وقتي تمام روابط فعاليت ها و مدت زمان آنها را وارد كرديد نوبت به زمان بندي مجدد Schedule مي رسد. اين زمان بنـدي بـا فشـردن دكمه F9 از صفحه كيبورد و يا كليک بر روي شكل مع از منوي ابزار، امكان پذير م*ي* باشد.

Date Data در فاز Planning تاريخي است كه نسبت به آن تاريخ، تمام تغييرات زمان بندي بر روي پروژه اعمال مي شود كه به صـورت خط آبي رنگ در Chart Gant ديده مي شود. اين تاريخ در فاز برنامه ، برابر با ابتداي پروژه مي باشد .

در صورتيكه گزينه File to Log تيك بخورد و دكمه Schedule را بفشاريم، گزارشي جامع با پسوند TXT از عملكرد اخير به شما مي دهـد . براي ذخيره گزارش در مسير دلخواه، مسير دهيد .

اكنون مشاهده مي كنيد كه فعاليت ها جابجا و بهم لينك شده اند. فعاليت هاي بحراني هم به رنگ قرمز به نمايش درآمده . زمان بندي مجدد براي ثبت تغييراتي است كه روي پروژه اعمال كرده ايم .

براي ثبت تغييرات به طـور خودكـار بهتـر اسـت در پنجـره محـاوره اي Schedule روي گزينـه Option كليـك كـرده و در زبانـه General، گزينهDates Affects Change a when Automatically Schedule را چك مارك زده سـپس Close و بعـد از آن از پنجـره Schedule خارج شويد .

اطلاعات ثبتي در Schedule Log شامل: زمان بندي، آمارها، خطاها، هشدارها، نتايج تسطيم منابع، استثناها و ...

 $\rightarrow$  نكته: اگر خطايي مثل Loop ) حلقه) در ترسيم شبكه مرتكب شده باشيد از طريق گزارش Schedule به آن پي مي بريد و حلقـه هاي اشتباه را حذف كرده و مجدداً برنامه ريزي كنيد.

 $\rightarrow$ نكته: اگر فعاليت در chart Gantt اشتباهاً با كليك موس جابجا شد، كافي ست Schedule كنيد تا سرجاي خودش برگردد.

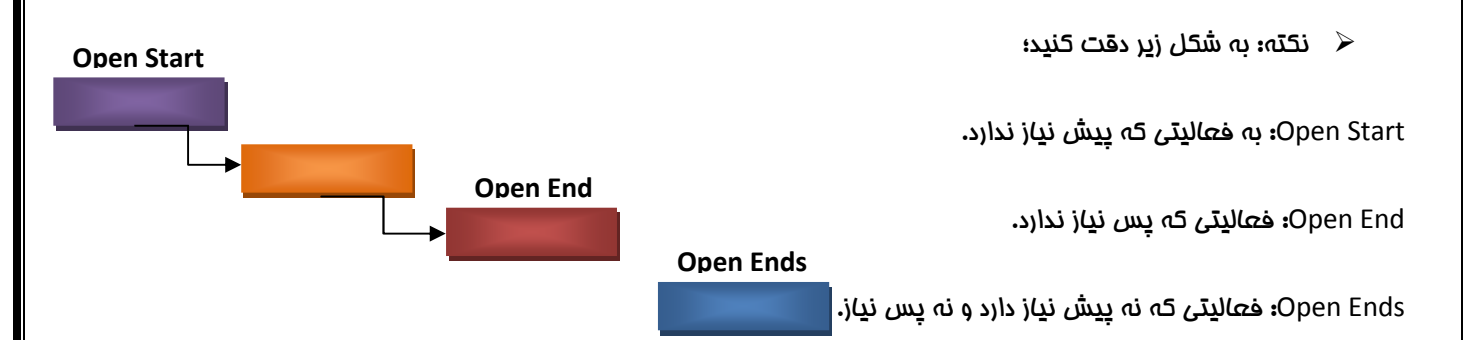

اينها Error هايي ست كه ممكن است در گزارش Schedule مشاهده شود. براي اصلاح آنها بايستي مايلستون شروع براي Start Open ، مايلستون پايان براي End Open و مايلستون شروع و پايان براي Ends Open در نظر گرفت .

- نكته: براي سه سطح اول WBS لازم است مايلستون تعريف شود. مثلاً شروع و پايان پروژه و يا شروع و پايان ساخت و يا ...

گزينه Group and Sort by كه به شكل علي در منوي ابزار است، فقط براي دايركتوري هاي پروژه و فعاليت كاربرد دارد و در دايركتوري WBS مشاهده نمي شود .

با چك مارك زدن Show Summaries Only فعاليت ها خلاصه و فقط سطوح WBS نمايش داده مي شوند.  $\checkmark$ 

با چك مارك زدن Shrink پهناي باند نرمال، فشرده مي شود .

با چک مارک زدن Hide if Empty جاهای خالی که بعد از اعمال فیلتر می باشند را نشان نمی دهد.  $\checkmark$ 

# irmgn.ir **www.qie.ir**

آموزش نرم افزار پريماورا 6 com.gmail@rahimy.kobra

تمرين : فعاليت هاي 10A تا 240A را در برنامه ايجاد كنيد . به هر زير مجموعه از wbs سه فعاليت اختصاص دهيد .

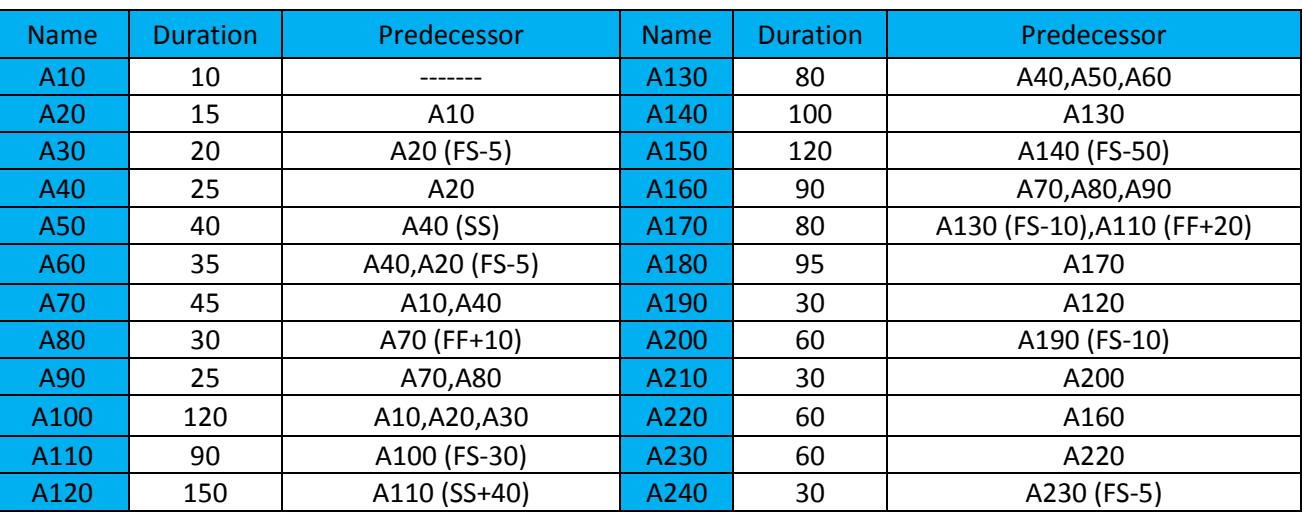

### Notebook

تمرين: براي فعاليت 60A يادداشتي با موضوع Scope و متن Deleted May Activity This قرار دهيد .

### Step

Step ها فاقد موارد زير مي باشند؛

. زماني قيود و Duration, Date, Resource, Cost, Calendar

استپ ها فقط ارزش وزني دارند (weight factor) و تنها كاربردش براي مـماسبه پيشرفت فعاليت است.

فعاليت هايي كه نياز به step دارند، فعاليت هاي مهندسي و يا دفتري هستند كه متره برآورد ندارند چون متره برآورد بـر اسـاس نقشـه است .

وقتي فعاليتي ممِم كار مشفص و قابل برآورد ندارد مي توان از step بعنوان مقاطعي استفاده كرد كه از آن مقاطع بـه بعـد پيشـرفت خواهد كرد .

براي فعاليت 10A هفت Step يا گام قرار بدهيد با عناوين زير؛

Collect Requirements (جمع آوري ملزومات) و Develop Draft issue (تهيه پيش طراحي اوليه) وDistribute draft (پخش پـيش طراحي) و Collect comments (جمــع آوري نظـرات) و Develop first issue (تهيــه نسـخه اول)و Approved by Client و Official development ) بعد از گرفتن تأييديه آن را فرستاد )

كنار ستون هاي step لاليـك كـرده و سـتون هـاي step % Complete, step weight, step weight percent, completed را اضـافه كنيد .

وزن هاي زير را به ترتيب براي step ها وارد كنيد؛

250و500 و 100 و 200 و 350 و 0و 280 فرض كنيد اين مقادير بر اساس نفر ساعت مـي باشـد . بعـد از وارد كـردن مقـادير، ارزش وزنـي در ستون percent weigh step محاسبه مي شود .

اگر اين مجموع step ها براي تعداد زيادي از فعاليت ها مورد استفاده باشد، مي توان از آن يك الگو يا template سـاخت و بـراي هـر فعاليتي كه آن را مي خواهد paste كرد. Step هاي مورد نظر را انتخاب كرده سپس با كليك راست كردن از آن يك template بسازيد و آن را Steps Designing بناميد. روي فعاليت 20A رفته و Table from Add زده ليست گام ها آمده و انتخاب كـرده و تخصـيص مـي دهيم. براي 400 هم اين كار را انجام مي دهيم. براي ويرايش و بهبـود Template بـه مسـير Enterprise/Activity Step Templates برويد .

روي فعاليت 10A برويد. در ستون Complete % step اين مقادير را به ترتيب تايپ كنيد؛ و 100 و 100 و 100 و 80 و 100 و 100 100

\* از روي نوار ابزار Columns ستون Complete % Activity را اضافه كنيد .

فعاليت هاي از نوع Physical يا دستي وارد مي شوند و يا بر اساس step محاسبه مي شوند .

براي اينكه درصد پيشرفت يك فعاليت بر اساس step ها محاسبه شود دو تنظيم زير را انجام دهيد :

- 1 نوع complete % را فيزيكال تعريف كر .ده

در دايركتوري فعاليت و در كشوي General نوع Complete % را Physical تعيين كنيد .

2- تنظيم كنيد كه در اين پروژه Complete % Physical از روي step نيز بتواند محاسبه شود.

وارد دايركتوري پروژه شويد، پروژه را انتخاب كرده و در كشوي calculation و گزينه اول را كه مي گويد فعاليت از روي step محاسبه شود را كليك كنيد و دوباره به دايركتوري فعاليت باز گرديد . در كشوي status ميزان پيشرفت فعاليت 10A به اندازه %97.63 محاسبه شـده است .

از مرحله \* به بعد تمام مراحل را به حالت قبل برگردانيد و هيچ step تكميل شده اي نداشته باشيد . فقط Physical فعاليت را بگذاريـد باقي بماند .

### استفاده از Docs & WP و ايجاد كتابخانه اسناد

ايـن قسـمت كـه مخفـف Documents and Products Work اسـت بـراي ثبـت مـدارك، توضـيحات، دسـتورالعمل هـا، نقشـه هـا، استانداردها، الگوها و اطلاعات مربوط به محصولات فعاليت است. هم به صورت دايركتوري در سمت چپ نرم افزار ديده مي شود و هـم مي توان براي استفاده از آن به پنجره جزئيات از دايركتوري فعاليت مراجعه كرد . بعد از تعريف اسناد و سازمان دهـي آنهـا مـي توانيـد

آموزش نرم افزار پريماورا 6 com.gmail@rahimy.kobra

آنها را به فعاليت ها يا عناصر WBS تخصيص دهيد . براي ساخت سند ابتدا وارد دايركتوري مورد نظر شده و روي add كليك كرده و سپس مشخصات آيتم را مشخص كنيد. آيتم ها سلسله مراتبي هستند .

زبانه General) ؛ تعريف سند به همراه يك سري از مشخصات كلي )

Titel عنوان آيتم. Version شماره بازنگري سند. Document Category دريافت دسـته بنـدي هـاي سـند كـه در Admin Categories تعيين مي شوند. Author نويسنده سند. No Reference شماره ارجاع سند. Status وضعيت سند .

Deliverable معرفي اسناد متناظر با اقلام قابل تمويل پروژه مي باشد. اگر مدرک جزو مدارکي است که بايد بـه کارفرمـا هـم تمويــل داده شود، بايستي اين گزينه تيك بخورد مانند نقشه ها، كاتالوگ ها و ... اگر به طور مثال از يك كالاي دست دوم استعلام قيمت صـورت گرفته باشد اين مدرك نيازي نيست كه به كارفرما تمويل داده شود پس نيازي به Deliver شدن هم ندارد.

زبانه File) ؛ تخصيص فايل سند به سند تعريف شده)؛ اين مورد فقط براي سيستم هاي تحت شبكه كاربرد دار .د

Private مشفص كردن فايل اسنادي كه تنها كاربران ويژه قادر به مرورشان هستند.

Public عمومي بوده و محدوديت دسترسي ندارد .

زبانه Assignments) ؛ تخصيص سند به فعاليت يا WBS مربوطه)

هر گاهDocument را به فعاليتي اختصاص داديد اگر آن فعاليت براي اجرا شدن نياز به اين سند دارد ، چك مارك Product Work را نزنيد تا به صورت Document درآيد . اگر منظور شما اين بود كه زماني كه فعاليت كامل شد منجر به اين سند شود، پس بايد چك مارك مي خورد و به صورت خروجي و محصول در مي آيد .

زبانه Description؛ براي شرح سند مورد استفاده قرار مي گيرد.

### **OBS**

چارت سازماني در OBS تعريف مي شود .

 $\rightarrow$  نكته از : OBS نمي توان فردي را بعنوان Manager Responsible فعاليت قـرار داد و فقـط بـراي Box WBS ,Projects ,EPS مي توان اين فرد را بعنوان Manager Responsible قرارداد. به جاي OBS به فعاليت، منبع مي دهند .

براي افزودن OBS ج ديد به مسير OBS/Enterprise برويد، عنصري كه مي خواهيد عنصر جديد بعد از آن و همسطح را آن ساخته شـود را انتخاب كرده و روي آن Add كنيد. بعد از آن با زبانه هاي موجود در جزئيات، مي توانيد تنظيمات را تغيير دهيد و اصلاح كنيد .

 تمرين: OBS به نام خود ساخته و در دايركتوري پروژه در و زبانه General روي مدير مسئول كليـك كـرده و نـام خـود را بعنـوان OBS انتخاب كنيد . در EPS هم نام خود را بعنوان مدير مسئول تنظيم كنيد .

### فيلتر

به گزينه View رفته و گزينه by Filter را انتخاب و يا روي عكس شبيه به قيف در منوي ابزار كليك كنيد. اگر در زمان استفاده از پروژه اي يك سري از فعاليت ها ديده نمي شوند عنوان فيلتري را كه بالاي Table Project نوشته شده را بخوانيد. اگر فيلتر خاصي داشت، به مسير فوق رفته و فيلتر را به صورت Activities All چك مارك بزنيد .

- نكته: گاهي اوقات Activities All :Filter به معناي نمايش كل اطلاعات نمي باشد؛ ممكن اسـت تنظيمـات امنيتـي، اجـازه ديدن بعضي اطلاعات را به كاربر نداده باشد .

فيلترهاي Default، فيلترهاي از پيش ساخته هستند و هيچ تغيير و تنظيمي روي آنها نمي توان صورت داد .

فيلترهايDefine User توسط كاربران ساخته مي شود و براي ساختن فيلتر بايستي وارد يكي از فيلترهاي اين بخش شده و فيلتر جديـد را با زدن گزينه New بسازيد. نامي براي فيلتر خود انتخاب كنيد. مواردي كه در فيلتر كردن بايستي رعايت شود را وارد كنيد بعد از ok كردن، فيلتر شما ساخته شده و به اين بخش منتقل مي شود. براي استفاده از فيلتر بايد روي Apply كليك كنيد .

 $\rightarrow$  نكته: اگر موقعي كه پروژه اي را به سيستم Import مي كنيد متوجه شويد كه يك سري از فعاليت ها ديده نمي شوند، بـالاي صفحه Project Table را نگاه كنيد. اگر Filter: All Activity نبود، آن را به صورت All Activity درآوريد.

تمرين : فيلتر فعاليت هايي كه مدت زمان آنها 90روز است را فيلتر كنيد و نام آن را 1T بناميد .

Where-Original Duration-equals-90

تمرين: فيلتر فعاليت هايي كه مدت زمان آنها برابر با 30 روز و يا بيشتر باشند و بحراني هم باشند . نام آن 2T باشد.

توجه كنيد زير ستون پارامتر، All of the following بود يعني بين شرط ها And برقرار باشه يعني هر دو شرط لحاظ مــي شــوند ولــي اگــر any of the following بود، يعني بين شرط ها or برقرار باشد و فقط يكي از شرط ها لماظ گردد.

Where-Original Duration-is greater than or equals-30 And-Critical- equals-Yes

تمرين: فعاليت هاي ساخت تونل را فيلتر كنيد و آن را 1F بناميد .

Where-WBS-is under-L3P.Bu.Tu

\* تمرين: فعاليت هايي كه مدت زمان آنها مساوي با هـ«روز و يا بيشتر هستند و بمراني هم باشند را فيلتر كنيد با نام F2 .

Where-Start-is greater than or equals-PS+283D

تمرين: تمام فعاليت هاي ماه جولاي 2011 را با نام 3F فيلتر كنيد.

آموزش نرم افزار پريماورا 6 com.gmail@rahimy.kobra

Where-Start-is Less than or equals-31.Jul.2011

Where- Finish -is Greater than or equals-01.Jul.2011

### Layout

Layout ها براي ذخيره سازي موارد زير به كار مي روند؛

ستون ها - فيلترها - نحوه ي Sort & Group - تنظيمات Bar - نوع Text - تنظيمات Timescale -ها تنظيمات رنگ هـا - انـواع view (ها تغييرات صفحه با استفاده از ابزار toolbar(

براي تغيير و يا ذخيره Layout به منوي Layout/View رفته و يـا در بـالاي پنجـره Table Activity كشـوي Layout را بـاز كـرده و آن را open ن*ما*ييد.

Layout ها در فاز كنترل و گزارش گيري كاربرد دارند. ممكن است كارفر*ما، م*هندس و مدير پروژه، هر كدام يک Layout از ش*ما* بخواهنـد. در اين صورت شما بايد سه Layout براي پروژه خود بسازيد. مثلاً يكي براي WBS، يكي براي منابع، و يكي براي فعاليت ها

### منبع

دادن منابع به فعاليت ها در نرم افزار 6P به دو صورت امكان پذير است؛

- 1 به روش مستقيم؛ در نرم افزارهاي MSP & 3P فقط روش مستقيم كاربرد دارد؛ روش كار: فعاليت را انتخـاب كـرده و در زبانـه Resource، منبع را به آن تخصيص دهيد:Resource Add

2- با واسطه (Role(؛ يعني ابتـدا بـه فعاليـت Role يـا نقـش داده و بعـد متناسـب بـا آن نقـش، منبـع تخصـيص دهيـد Add Role by Assign/Role تا بوسيله نقش، منبع تعريف شود.

Role برچسبي است كه فقط به منابع انساني زده مي شود و مشخص مي كند كه اين منبع انساني، چــه تخصــص و مـهارتهــايي در پـــروژه ايفا مي كند و در نهايت شما را در تخصيص راحت تر منابع، ياري مي دهد. كاربرد Role در فاز مقدماتي مي باشـد و تخمـين سرانگشـتي هزينه مي دهد. مثال هايي براي Role؛ تراشكار، برنامه نويس، مهندس و ...

- نكته: يك نيروي انساني جايز به داشتن چند نقش مي باشد كه در موقع تخصيص منبع، اين فرد متناسب با مهارتش در كارهاي مختلفي كه تبحر دارد انتخاب مي شود.

در دايركتوري فعاليت، در پنجره Detail به زبانه Resource برويد .

گام هاي مديريت منابع(Processor Management Resource (؛

1. Role Definition (Enterprise/Roles)

2. Add Role (Activity/Detail/Add Role)/ Remaining Unit/ TIME

بايستي به دايركتوري فعاليت رفته و بعد از انتخاب فعاليت، وارد پنجره جزئيات شده و از زبانه منبع، نقش را اضافه كنيد .

آموزش نرم افزار پريماورا 6 com.gmail@rahimy.kobra

- 3. Resource Definition (Enterprise/Resource) or (Directory/Resource)
- 4. Add Resource or Assign by Role (Activity/Detail)؛ مستقيم) Add) , واسطه با) Assign)
- 5. Resource analysis (Resource Usage Spreadsheet FR or Resource Usage Profile In

اگر در اين مرحله متوجه شويد كه كم كاري و بيكاري منابع وجود دارد بايستي هموارسازي (smooth (انجام دهيد . اين مشكل را مي توان

در نمودار هيستوگرام مشاهده كرد .

تفاوت دو روشSpreadsheet & Profile؛ در نحوه نمايش نتيجه آناليز است .

Spreadsheet نتيجه آناليز را به صورت جدول و Table نشان مي دهد مثل اكسل و Profile به صورت نمودارهايي مثل؛ ,Graf ,Curve( histogram)

6. Leveling Resource Smoothing (Leveling (رحم) lase Line

يكي از راه هاي هموارسازي، روش تسطيع منابع مي باشد از مسير Tools/Level Resources

آناليز يعني مقايسه سطح مورد نياز و سطح دسترسي در آناليز بايد به دنبال مقاطعي از زمان باشيد كه سطح مورد نياز از سطح دسترسـي بيشتر است و بعبارتي Allocate Over شده اند. براي آناليز بايد به چهار سوال پاسخ دهيد؛

- آيا منبع Over شده است؟
- اگر Over شده، به چه ميزان؟
	- در چه بازه زمانی (تاریخ)؟  $\checkmark$ 
		- روي كدام فعاليت ها؟

روش هاي Smoothing بهبود فعاليت هايي كه دچار Allocated Over شده اند؛

- افزودن منبع؛ افزايش سطح دسترسي
	- تغيير تقويم و شيفت منبع

.

- برون سپاري (Out Source)؛ دلايل برون سپاري شامل:
	- كمبود منابع
	- نبود تخصص
- زمان و هزينه زياد براي ساخت و كيفيت پايين در صورتيكه خودمان بسازيم
- تسطيح منبع؛ فعاليت ها به گونه اي جابجا مي شوند كه Over از بين برود و اين جابجايي از سطح مورد نياز به سطح دسترسـي صورت مي گيرد. در تسطيح بايستي به فعاليت ها، اولويت اجرا بدهيم تا بر اساس آن اولويت، جابجايي زماني شوند.

آموزش نرم افزار پريماورا 6 com.gmail@rahimy.kobra

در روش هاي هموارسازي دو نوع Impact يا اثر وجود دارد :

- هزينه اي ( مثال: برون سپاري، تغيير در شيفت كاريو كيفيتي اثر هزينه اي زيادي دارند)
	- زماني ( مثال: تسطيح: اثر هزينه اي كم، و اثر زمان بندي زياد)

اكنون مي توان Line Base پروژه را ساخت .

7. Resource Monitor & Control

زماني كه وضيعت واقعي پروژه با Line Base همخواني نداشت و در نتيجه از هموار بودن انحراف پيدا كند ، لازم است دوباره يك يـا چنـد مورد از تكنيك هاي بالا را تكرار كنيم كه به آن Control & Monitor Resource گفته مي شود .

اطلاعات مهم در وارد كردن منع؛

- )1 Type يا نوع منبع؛ منابع به سه بخش تقسيم مي شوند:
	- (انساني ( Labor o
	- o Labor None ) تجهيزات و ماشين آلات)
		- ( مواد ( Material o
- )2 Calendar؛ تقويم هاي مورد نظر براي منابع عبارتند از: Resource & Global
	- )3 Unit Price؛ حداكثر 5 نرخ قيمتي وجود دارد كه قبلاً راجع به آن صحبت شد.

Unit؛ واحد يا مقياسي از زمان است كه مقدار آن براي منابع انساني و تجهيزات و ماشين آلات يكسان مي باشد .

انواع Unit ؛

- مهندسي Enginering؛ بسيار با ارزش است و بر حسب نفر-ساعت محاسبه مي شود.
- خريد Purchase؛ مربوط به تجهيزات و ماشين آلات است. قيمت بالايي دارد و بر حسب بسته خريد، محاسبه مي شود.

شامل؛ Bulk (فريد انباشته و فلّه اي؛ مثل غريد سيمان) و Tag(مثل غريد لوله)

ساخت Construction؛ هزينه كار نيروي انساني كه بر حسب حجم كار، محاسبه مي شود .

مسير براي تعريف واحد اندازه گيري اين دو نوع منبع: Edit/User preference/Time Units ولي واحد مواد با هم متفاوت است.

- )4 Availability؛ سطح دسترسي يا نشان دهنده مقدار موجودي منبع،كه به آن Time/Unit Max هم گفته مي شود .
	- Role ( $\Delta$

 تمرين: از مسيرEnterprise وارد Role شويد. اگر هيچ منبعي ديده نمي شد بالاي پنجره، Display را كليك كنيـد و فيلتـر را بـه صورت Roles All درآوريد . چون براي بار اول است كه اين كار را انجام مي دهيد بهتر است تمام رول ها را پاك كنيد .

آموزش نرم افزار پريماورا 6 com.gmail@rahimy.kobra

Add را براي افزودن نقش جديد كليك كنيد. اگر پنجره ويزارد آمد بهتر است به مسير زير رفتـه و چـك مـارك ويـزارد فعاليـت و منبـع را برداشته تا بدون ويزارد مراحل را طي كنيد. Assistance/Preferences User/Edit

آيدي اولين نقش:R و اسم آن: P3L for Role. فرض كنيد در اين پروژه نياز به تخصص هاي زير است .

براي نقش اول add زده و نامش را Eng Mechanical بگذاريد و زير مجموعه اولي قراردهيد. نقش بعدي به نام Eng Electrical را هـم add زده و در زير مجموعه دومي قرار دهيد. به همين ترتيب نقش هاي Civil Eng, Operational Exp را نيـز بسـازيد و بـراي آيـدي هـر كدام، حرف اول و دوم هر مهارت را بنويسيد .

براي چهار نقشي كه ايجاد كرديد قيمت هايي در نظر بگيريد متناسب با جدول زير .

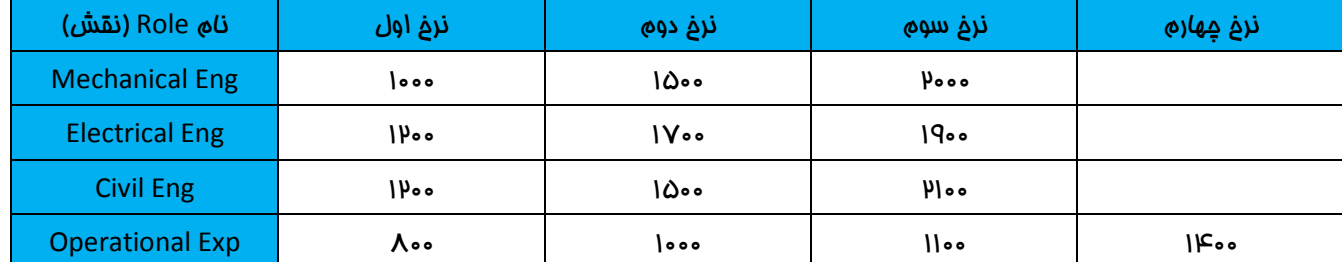

در قسمت Price نرخ هاي قيمتي هر كدام را تايپ كنيد . براي مثال قيمـت هـاي 1000،1500،2000 از چـپ بـه راسـت ر ا بـراي مهندسـي مكانيك اعمال كرده و سپس Close كنيد .

وارد دايركتوري فعاليت ها شويد، در پنجره Details و در كشوي Resource :

در زبانه Resource كنار ستون هايش كليك راسـت كـرده و وارد Customize شـويد . تمـام سـتون هـاي قبلـي را بـه عقـب برگردانيـد و ستونهاي زير به آن اضافه كنيد :

Resource ID Name, Role Name, Original Duration, Remaining Unit/Time, Budgeted Units, Price/Unit, Rate Type, Budgeted Cost

به فرمول زير توجه كنيد .

Budgeted Total Cost= Budgeted Labor Cost+ Budgeted Non Labor Cost+ Budgeted Material Cost

BTC= BLC+BNLC+BNLC+BMC

. كنيد اضافه Activity Table به را Budget Labor Cost و Budgeted Labor Cost ستون ًلطفا

ستون Cost Labor Budgeted زماني كه به فعاليت نقش داديد، قيمت فعاليت با توجه به نقش را نشان مي دهد و زماني كـه منبـع تخصيص داده شد، قيمت ها تغيير كرده و قيمت هاي منبع نشان داده مي شوند .

آموزش نرم افزار پريماورا 6 com.gmail@rahimy.kobra

تخصيص نقش به فعاليت ها؛

روي فعاليتهاي 10A تا 60A كليك كرده و با كليك بـر روي Role Add ، نقـش Eng Mechanical و Eng Civil را انتخـاب و سـپس روي علامت مثبت، كليك كنيد تا نقش ها به فعاليت ها تخصيص تخصيص داده شود . راه ديگر بـراي تخصـيص نقـش بـه فعاليـت؛ فعاليـت هايي كه نقش هاي مشابهي مي خواهند را انتخاب كرده و بر روي Role در كامنت بار كليك كنيد .

- نكته: زماني كه علامت ضربدر قرمز رنگ ظاهر شد يعني تخصيص انجام گرفته است .

فعاليت هاي 70A تا 90A ، نقش مهندس برق را تخصيص دهيد .

فعاليت هاي 100A تا 150A ، مهندس مكانيك و عمران را تخصيص دهيد .

به فعاليت هاي 160A تا 180A ، نقش مهندس برق را تخصيص دهيد .

به فعاليت هاي 190A تا 240A ، نقش Exp Operational را تخصيص دهيد .

لطفاً به اين مسير رفته و گزينه .... Units the Preserve را فعال كنيد. Calculation/Preferences User/Edit

دوباره به فعاليت 10A برويد .

OD \* Remaining Unit/Time= Budgeted Unit

Budgeted Unit \* P/U=Budgeted Cost

توجه: در جدول زير، فقط مواردي كه تغيير كرده است و قرار است محاسبه شود گفته شده، قسمت هايي كه مصرفشان تغيير نكـرده، بــه صورت پيش فرض 8ساعت در روز مي باشد. اگر غير از اين بود، 8ساعت تنظيم شود .

قسمت هايي هم كه نرخ قيمتي آنها تغيير نكرده، بايستي با نرخ قيمتي اول در نظر گرفته شود .

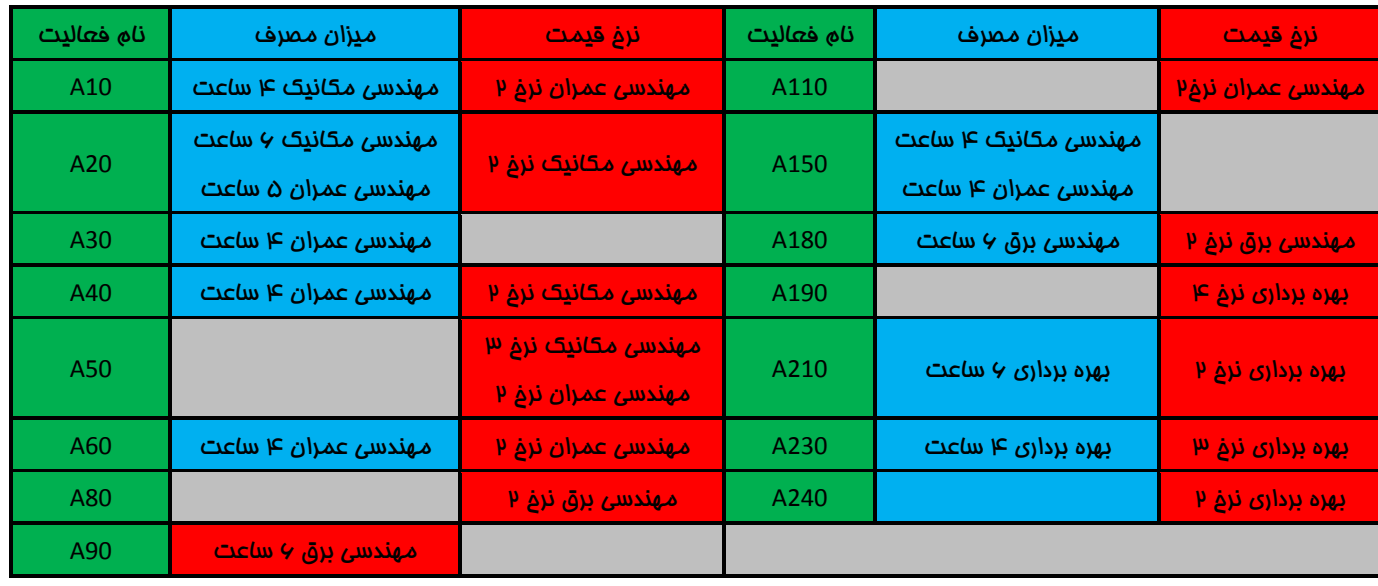

آموزش نرم افزار پريماورا 6 com.gmail@rahimy.kobra

در فعاليت A10، مهندسي مكانيك روزي چهار ساعت كار كند يعني Remaining Unit/Time را تايپ كنيد.

طبق فرمول: اين مقدار در ستون Cost Labor Budget محاسبه شده است 40000=1000\*40 و 40=4\*10

مهندسي عمران را با نرخ قيمتي دوم محاسبه كنيد. كشوي نرخ قيمتي مربوط به مهندسي عمران را باز كرده و نرخ دوم را انتخاب كنيد .

مابقي فعاليت ها را به همين صورت تنظيم كنيد . اگر در هنگام تغيير نرخ قيمت، سوال No & Yes آمد، Yes جواب دهيد .

### تخصيص نقش به منبع:

وارد دايركتوري منبع شويد. چون براي اولين بار است كه تمرين مي كنيد بهتر است تمام منابع را حذف كنيد و خودتان منبع بسازيد .

روي add در كامنت بار كليك كنيد. گروه منبع شما ساخته مي شود، آن را P3L of Role بناميد. تعداد منابعي كه در اين پروژه نياز داريد 8منبع مي باشد كه همگي بايستي به صورت سلسله مراتبي ، زير مجموعه گروه اصلي قرار گيرند .

آنها را به ترتيب اينگونه بناميد :

Mr A, Mr B, Mr C, Mr D, Cement, Cable & Wire, Track , TBM

آيدي منابع :

A, B, C, D, Ce, C & W, Tr, TBM

در پنجره جزئيات از زبانه Details، نوع منبع تمام Mr ها Labor و نوع منبع Wire & Cable ,Cement را Material و نوع منبـع ,Tr TBM را هم NoneLabor مشخص كنيد .

فقط براي Wire & Cable ,Cement كه Material هستند، كشوي Measure of Unit را باز كنيد. براي سيمان، تُن را وارد كـرده و بـراي كابل و سيم، متر. اگر اين واحد ها موجود نبود، از اين مسير آن واحد را اضافه كنيد:

انتخاب واحد و افزودن آن/Category Admin /Admin

توجه داشته باشيد كه نوع تقويم در دايركتوري هاي پروژه، فعاليت، مخارج و ، ... همان تقويمي باشد كه در ابتدا به نام خـود ايجـاد كـرده ايد باشد .

آموزش نرم افزار پريماورا 6 com.gmail@rahimy.kobra

\* تمرين: طبق جدول زير داده ها را وارد كنيد:

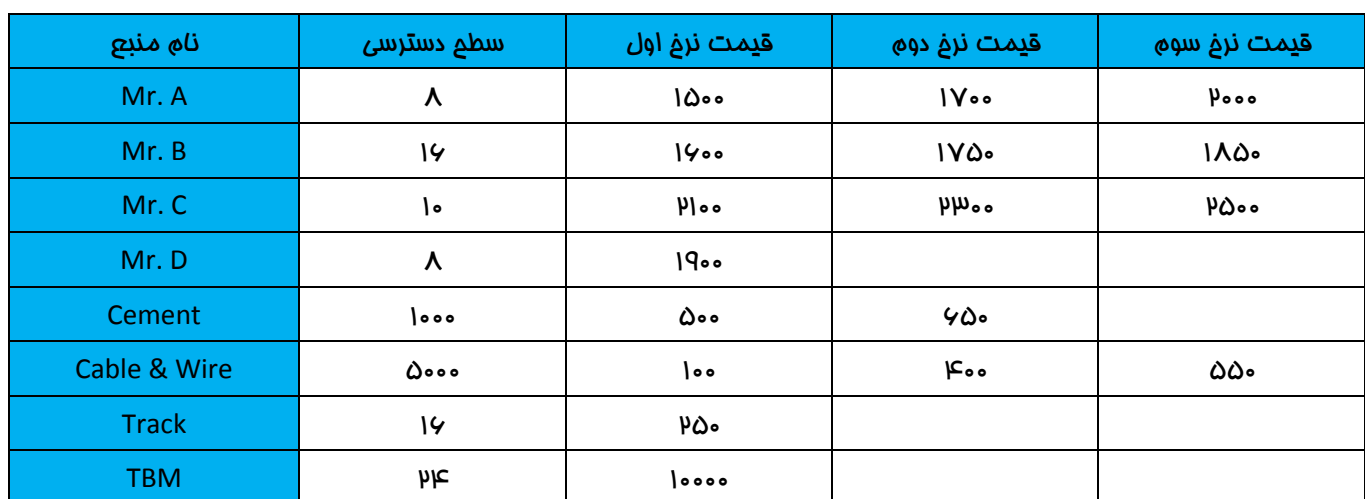

در قسمت Prices & Unit سطوح دسترسي را در Time/Unit Max وارد كرده و قيمت هر نرخ را در ستون مربوط به خودش .

براي افزودن ستون نرخ هاي دوم تا پنجم، كنار ستون نرخ اول كليك كرده و ستون اين نرخ ها را اضافه كنيد .

زماني كه مي خواهيم نقش ها را به منابع تخصيص دهيم، نرم افزار دو سوال از شما مي پرسد؛

- 1. وقتي منبع به جاي نقش آورده مي شود، آيا همان ساعتي كه نقش دارد ملاك باشد يا يا 8ساعتي كه Default است؟ اگر جواب Yes باشد؛ يعني 8ساعت منبع
	- اگر جواب No باشد؛ يعني تايم Role و يا نقش
	- 2. Unit Price نرخ چندم است؟ و براي Role هست يا Resource ؟
		- اگر جواب Yes باشد؛ همان نرخ منبع
		- اگر جواب No باشد؛ همان نرخ Role و يا نقش

- نكته: زماني كه به تخمين اول پروژه اطمينان نداريم Yes مـي دهـيم و از آنجـايي كـه Role در فـاز مقـدماتي داده مـي شـود بنابراين ساعت ديفالت و يا منبع، ملاك مي باشد. منظور از ساعت Remaining Unit/Time مي باشد.

- نكته: اگر بخواهيد يك بار براي هميشه به سوالات جواب دهيد و هر بار از شما پرسيده نشود از مسير زير اقدام كنيد؛

Edit/User Preference/Calculation/Assignment Staffing برای مورد اول چک مارک گزينه ۹ و برای مورد دوم چک مارک گزينه ۱

قدم بعدي اين است كه به منابع انساني Role بدهيد . به زبانه Role رفته و با Assign نقش ها را به منابع مربوطه تخصيص دهيد .

Operational Exp & Mechanical Eng ؛Mr A

Operational Exp & Civil Eng ؛Mr B

Operational Exp & Electrical Eng ؛Mr C

Civil Eng & Mechanical Eng ؛Mr D

تخصيص منابع انساني به فعاليت ها؛

به دايركتوري فعاليت برويد. وارد زبانه Resource شده و براي تخصيص منابع انساني به فعاليت ها از Resource Assign استفاده كرده و براي تخصيص منابع غيرانساني از Resource Add استفاده كنيد .

Role by Assign را كليك كنيد. اگر چيزي نشان نداد به Display رفته و فيلتر را آورده و Resources All را انتخاب كنيد .

تمرين: فعاليت ها را به ترتيب انتخاب كرده و منابع را به آن ها تخصيص دهيد .

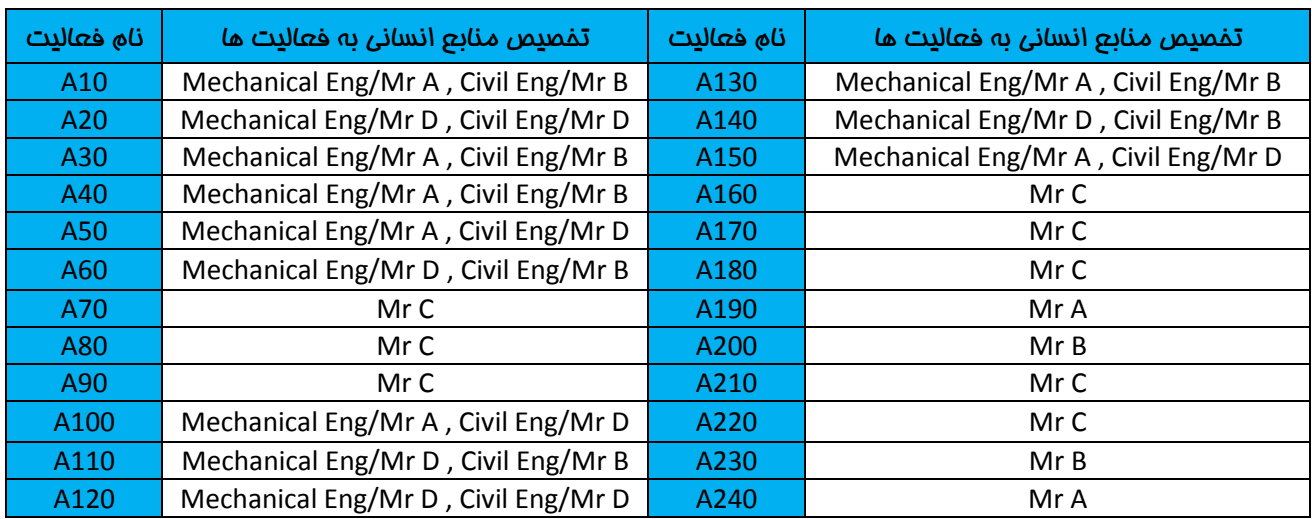

در تنظيمات Yes , No گفته شد نرخ قيمتي Role تغيير نكند ولي Price Unit با توجه منبع، محاسبه شود. رولـي كـه داده شـد بايــد بــا پرايس يونيت چهارم حساب مي شد ولي منبع نرخ قيمت 4 ندارد و صفر مي شود .

هر گاه Role by Assign ار انجام داديم ممكن است برخي از قيمت ها صفر شوند در صورتيكه قيمت منبع ار ملاك قرار داده باشيد .

براي 190A نرخ اول را در نظر بگيريد .

- نكته: تخصيص در روش Role by Assign راحت تر است .

تخصيص منابع NonLabor و Material به فعاليت ها :

Budgeted Labor Cost, Budgeted NonLabor Cost, Budgeted Material Cost, Budgeted Expense Cost, هـاي سـتون Cost Expense Budgeted ,Unit Labor Budgeted را به Table Activity اضافه كنيد. براي تخصيص منابع غيرانساني و مـواد، بايـد فعاليت را انتخاب و Resource Add را بزنيد و يا چند فعاليت را همزمان انتخاب كرده و Resource را از كامنـت بـار كليـك كنيـد تـا پنجره Resource Assign ظاهر شود.

تمرين: به قسمت ساخت Build برويد چون فقط ساخت، تجهيزات و مواد لازم دارد .

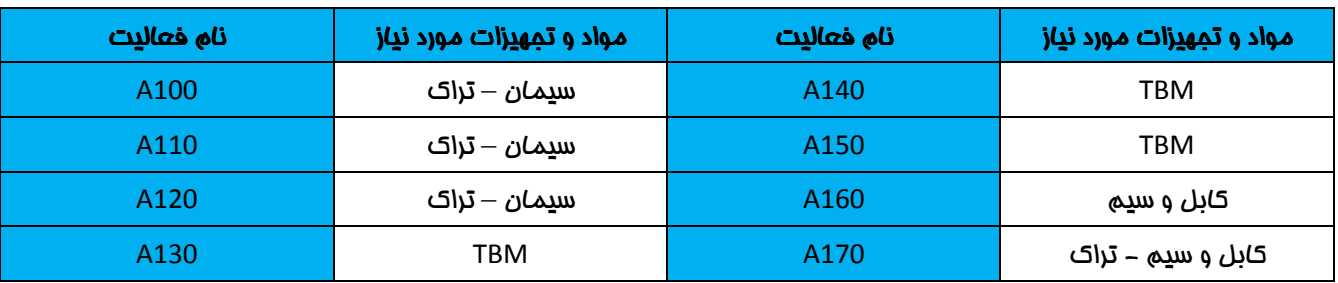

\* تمرين: تغييرات سطح هاي مورد نياز و قيمت هاي جدول زير را در پروژه اعمال نماييد:

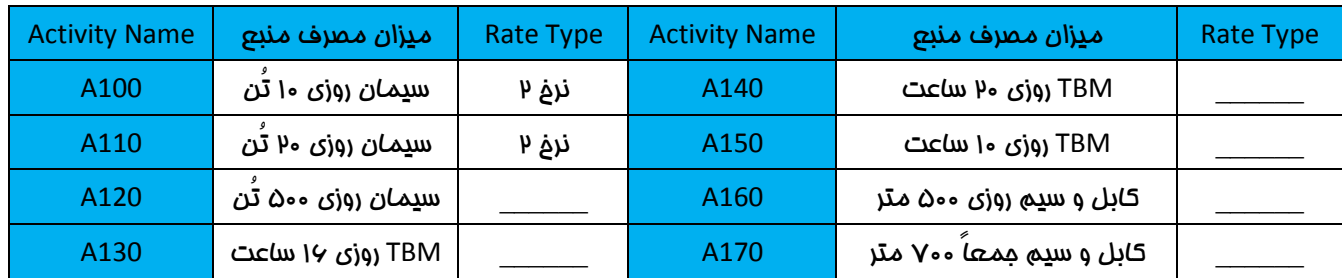

خ نكته: اگر سطح مورد نياز روزانه بود، پس بايد مقادير گفته شده را در ستون Remaining Unit/Time اضافه كنيم. و اگر ســـــــــــــــــــــــ مورد نياز را جمعاً گفته بود، پس بايد مقدار گفته شده را در ستون Units Budgeted وارد كنيد.

### Expense

وارد دايركتوري Expense شده و روي add كليك كنيد. ليست فعاليت ها نشان داده مي شود. روي فعاليت 50A كه مربوط بـه فعاليـت هاي طراحي مي باشد كليك كنيد. فعاليت را تخصيص داده و نام Expense را 1Ex بگذاريد . با يـك بـار پرداخـت بـه مبلـغ يـك ميليـون تومان . براي مخارج بايستي نام در نظر گرفته شود مانند: مخارج اداري، آموزش، مأموريت و ...

نام دسته بندي يا Category مخارج فعاليت 50A را Consulting يا مشاوره بناميد .

در زبانه Cost :

تعداد دفعات پرداخت مخارج در فعاليت = Unit Budgeted

هزينه هر بار پرداخت = Unit Price

Budgeted Cost = Budgeted Unit \* Price Unit

تعداد دفعات پيش بيني شده براي پرداخت= Units Actual

At Completion = Actual + Remaining

آموزش نرم افزار پريماورا 6 com.gmail@rahimy.kobra

واريانس Vac= Budgeted - At Completion

براي فعاليت 140A مخارج 2Ex را تعريف كنيد با يك بار و با قيمت 306250

تخصيص مخارج را مي توانيم هم در دايركتوري Expense انجام دهيم و هم در دايركتـوري Activity. وارد دايركتـوري Activity شـده و در زبانه Expense براي فعاليت 210A مخارج تعريف كنيد و آن را 3Ex بناميد .

ستون هاي Budgeted Unit, Price Unit, Budgeted Cost را به آن مي افزاييم. ٣ بار اتفاق مي افتد و هر بار ١٥٣١٣٥ هزار

وارد دايركتوري Expense كشوي Activity شويد .

هر Expense به سه مالت قابل توزيع است كه به آنAccrual Type مي گويند.

Type Accrual ؛ به تعريف نحوه توزيع Expense مي گويند كه سه حالت دارد؛ End ,Start ,Uniform

Type Accrual فعاليت 50؛ Uniform و فعاليت 140؛ Start و فعاليت 210؛ End تنظيم كنيد .

تا اين قسمت از تمرينات، در پروژه اي كه پيش رفته ايد ؛

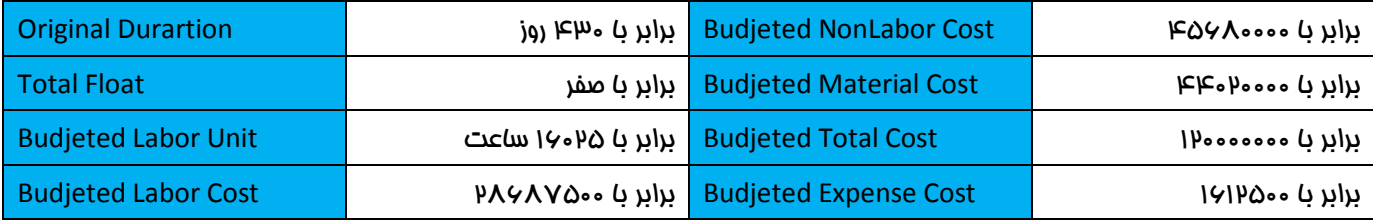

## آناليز

براي آناليز، وارد دايركتوري Activity شويد و روي كليك كنيد. يك محيط سه قسمتي ديده مي شود. سمت چپ مربوط بـه ليسـت منابع است، سمت راست نحوه توزيع متغير در طول زمان را نشان مي دهد. و پنجره وسط تخصيص هاي منابع به فعاليت هـا را نشـان مي دهد. ستون هاي Budgeted Cost, Budgeted Unit, Budgeted Unit/Time را به پنجره وسط اضافه كنيد.

نحوه توزيع Interval Time & Date By به صورت دوره اي مي باشد و نحوه توزيع Cumulative به صورت تجمعي .

براي اينكه ببينيد چند ساعت كاري براي A Mr تعريـف شـده دو راه وجـود دارد؛ راه اول اسـتفاده از Unit Budgeted دوره اي، تجمعـي را آورده و يا اينكه Unit Budgeted را آورده و كل ساعات را نمايش داد .

توزيع ماهانه؛ در پنجره وسط يعني پنجره دوم، روي Display كليـك كـرده Spreadsheet/Customize/ Time Interval/Units را ستون Unit Budgeted را اضافه نماييد .

توزيع تجمعـي؛ راسـت كليـك روي Display رويCumulative/Customize/Spreadsheet كليـك و سـتون Cost Budgeted Cum را اضافه كنيد .

در پنجره وسط هر گاه فعاليت را كليك كنيد، با چك مارك زدن Resource پايين پنجره اولي، فعاليت هايي كه منبع مشابه اين فعاليت را داشته باشند نشان مي دهد يعني تمام فعاليت هايي كه در پنجره وسط موجود مي باشند و اگر Assignment را چك مارك بزنيم فقط همان فعاليت كه در پنجره وسط انتخاب شده است نمايش داده مي شود .

وارد على شويد. ش*ام*ل دو قسمت است. سمت چپ ليست منابع را نشان مي دهد و سمت راست پروفايلي با مـميط نمـودار.

براي تنظيمات سمت راست، روي Display كليك كرده و Option Profile Usage Resource را انتخاب كنيد و تنظيمات را انجام دهيد. هرگاه نمودار هيستوگرام باشد ديتاها دوره اي و هرگاه نمودار Curve باشد تجمعي است . در قسمت Graph، به خط چين هـاي عمـودي كه ماه را جدا مي كند Minor گفته مي شود و به خط هاي پيوسته كه سال را جدا مي كند Major گفته مي شود .

در صورت چک مارک زدن گزينه Time Period در پايين صفحه و کليک بر روي ماه جولاي، در Activity Table فعاليت هايي نمــايش داده مي شوند كه در اين زمان بندي هستند. در كل با كليك بر Period Time و انتخاب مقطع زماني، فعاليت هاي آن مقطع نشان داده مي شوند كه بيانگر اين مطلب است كه؛

- مي توان بين اين فعاليت ها افزايش منبع داد.
- مي توان تقويم منبع را در اين فعاليت ها مجبور به اضافه كاري نمود.
	- مي توان بين اين فعاليت ها جابجايي انجام داد .

اگر مشاهده شد كه خط مشخص كننده سطح دسترسي كه بالاي سطح مورد نياز است، عالت مورب و بالا و پايين داشت دليلش اين است كه TimeSheet بالا و پايين يكسان نيست. اگر يكسان بود خط جداكننده به صورت صاف و مستقيم نمايش داده مي شد .

موردي كه در اين هيستوگرام نياز است، خطي ست افقي كه نشان دهد منبع بـه چـه ميـزان Overallocated شـده يعنـي مقـداري كـه اضافي بوده در بالاي خط به رنگ قرمز درآيد تا متوجه شويم؛

- آيا منبع Over شده است؟
- اگر Over شده، به چه ميزان؟
	- در چه بازه زمانی (تاریخ)؟  $\checkmark$ 
		- روي كدام فعاليت ها؟

Overallocated بودن يا نبودن روي Unit معنا دارد. بـراي تنظيمـات سـمت راسـت، روي Display كليـك كـرده و Usage Resource Option Profile را انتخاب كنيد .

چون نمايش هيستوگرام مي خواهيد پس بايد Cumulative ها را خاموش كرده و date By ها را روشـن نماييـد . بـراي مشـخص شـدن سطم اضافي ، Show Overallocation را كليك كنيد.

## irmgn.ir **www.qie.ir**

آموزش نرم افزار پريماورا 6 com.gmail@rahimy.kobra

Scurve پروژه يعني نمودار توزيعي تجمعي هزينه اي پروژه ؛ در Profile Usage Resource، مقدار Cost Total را نشان نمي دهد و فقط براي نشان دادن محاسبات Labor ,Lbor None ,Material بكار مي رود و Expense را نشان نمي دهد .

در پيشرفته با Profile Usage Activity آشنا مي شويد كه Cost Total را نشان مي دهد يعني اين بار Expense هم لحاظ مي شود. به اين صورت كه كليك راست كرده و در option، گزينه cost را انتخاب و total را چك مارك زده، Baseline يا Bodgeted را كليـك كنيـد، Apply و بعد ok

### Baseline

فرض كنيد هموارسازي انجام شده است. اكنون نوبت به تهيه Baseline رسيده است. Baselineها يا خـط مبنـا، مبنـايي بـراي سـنجش عملكرد پروژه به شمار مي آيد. در واقع وضيعت فعلي يا Current ) مجموع مقادير واقعي با مقادير باقي مانده) با Baseline مقايسـه مي شود و اگر نشان دهنده انحراف باشد به آن مي گويند واريانس .

در واقع Baseline به معناي عكس گرفتن از پروژه اي است كه تأييد شده. براي ذخيره Baseline لازم است دو كار انجام شود :

1. تهيه و ذخيره Baseline . 2 تخصيص مبناي ذخيره بعنوان مبناي عملكرد پروژه باز

براي تهيه Baseline در منو بار وارد منوي Project شويد. روي Baseline Maintain كليـك كنيـد . add را زده و as save كنيـد . بـه ايـن ترتيب سه خط مبنا بسازيد . براي تخصيص كافي ست دوباره به منوي پروژه رفته و اينبـار Baseline Assign را كليـك كـرده و Baseline مورد نظر را تخص<u>ي</u>ص دهيد.

- نكته: هر گاه به پروژه اي خط مبنا تخصيص داده نشده باشد، در واقع پروژه خودش را بـا خـودش مقايسـه مـي كنـد و در نتيجـه انحرافات صفر مي شود . براي اينكه مبنايي را معيار مقايسه قرار دهيم، بايستي تخصيص خط مبنا به پروژه صورت بگيرد .

Baseline كه معيار و ملاك ارزيابي عملكرد پروژه قرار مي گيرد، (PMB (Performance Majorette Baseline نام مي گيرد.

Baseline هایی كه به پروژه تخصیص داده می شوند، نمی توانند با خود پروژه Import & Export شوند. برای استفاده آنها در این مــورد بايستي مراحل زير را طي كنيد .

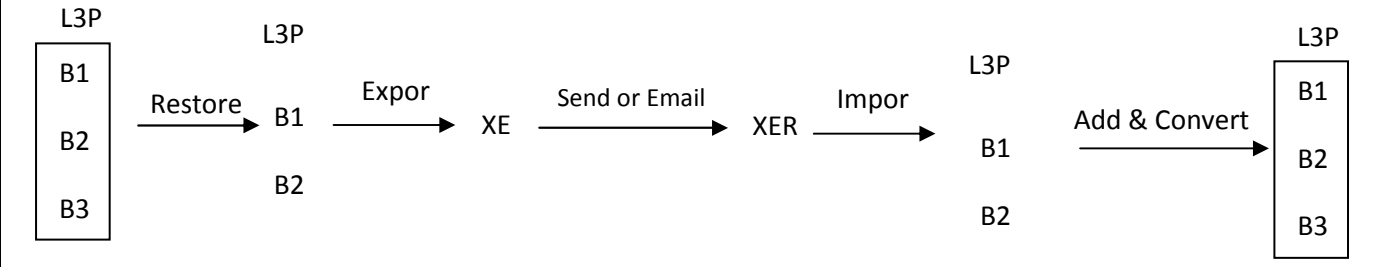

- نكته: در هنگام Export گرفتن حتماً پروژه هاي بايد باز باشند و در هنگـام Convert شـدن، پـروژه هـاي بسـته Convert مـي شوند .

در اين Baseline ها فقط schedule يا زمان بندي مورد بررسي قرار مي گيرد. در پايان، تمام Baseline هاي ساخته شده را پاك كنيد .

آموزش نرم افزار پريماورا 6 com.gmail@rahimy.kobra

- نكته؛ در صورت تغيير در مقادير Baseline بايـد آن را Restore نمـود . بـراي ايـن كـار ابتـدا لازم اسـت Baseline را از حالـت Assign بيرون آورده و سپس Restore نمود .

### محدوديت فيزيكي

 در دايركتوري فعاليت وارد زبانه Resource شويد. زماني كه محدوديت فيزيكي نداشته باشيد، تغييرات منبع مـي توانـد روي Duration تأثير بگذارد و زماني كه مـمدوديت فيزيكي داشته باشيد، به ماي Duration روي Remaining Unit/ Time تأثير مـي گذارد.

در اين مسير مشخص مي كنيد كه افزايش و كاهش منبع، روي Time/Unit Remaining ,Duration Original ,Unit تأثير نگذارد :

Edit/ User Preference/ Calculation/ Preserve…

در ا<u>دن</u> مـسير مـشفص مـى كنيد كه تغييرات مـنبع، روى سه مـورد گفته شده، مـوثّر و اثر گـذار بـاشد**:** 

Edit/ User Preference/ Calculation/ Recalculate…

گزينه Recalculate نشان مي دهد كه با افزايش منبع، سهم كار منابع كاهش يافته و ممدوديت فيزيكي دارد. به اين معنا كه هر وقت افزايشي صورت گرفت، با توجه به نوع Duration تأثير صورت بگيرد و مجدداً محاسبه شود .

### الگوريتم به روز رساني و كنترل:

- 1 مرور برنامه زمان بندي (Review Schedule(؛ اطمينان حاصل كردن از اينكه Scope و محدوده كاري كامل است.

2- تعيين Type Duration مناسب؛ در اين تمرين در قسمت Type Duration تمام فعاليت ها در زبانه General را از نوع Fix Unit & Duration قرار دهيد . بهتر است در اين تمرين، گزينه Preserve فعال باشد تا افزايش منبع تغييري ايجاد نكند.

به اين جدول توجه كنيد. اين تغييرات را براي هر كدام به خاطر بسپاريد؛

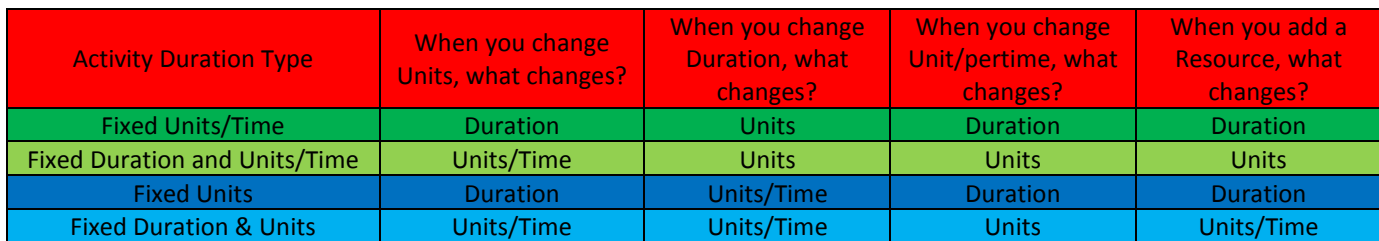

-3 مشخص كردن نوع درصد پيشرفت مناسب؛ هر نوع فعاليت سه نوع درصد پيشرفت دارد:

- Physical  $\checkmark$
- Unit  $\checkmark$
- Duration  $\checkmark$

اگر روي هر كدام تنظيم صورت گيرد، همان مورد ملاك پيشرفت است. البته بقيه اين سه مورد هم محاسبه مي شوند ولي مـلاك همـان مورد تنظيم شده است .

٣٣

آموزش نرم افزار پريماورا 6 com.gmail@rahimy.kobra

در زبانه General در ستون Complete% ملاك هاي درصد پيشرفت را انتخاب كنيد .

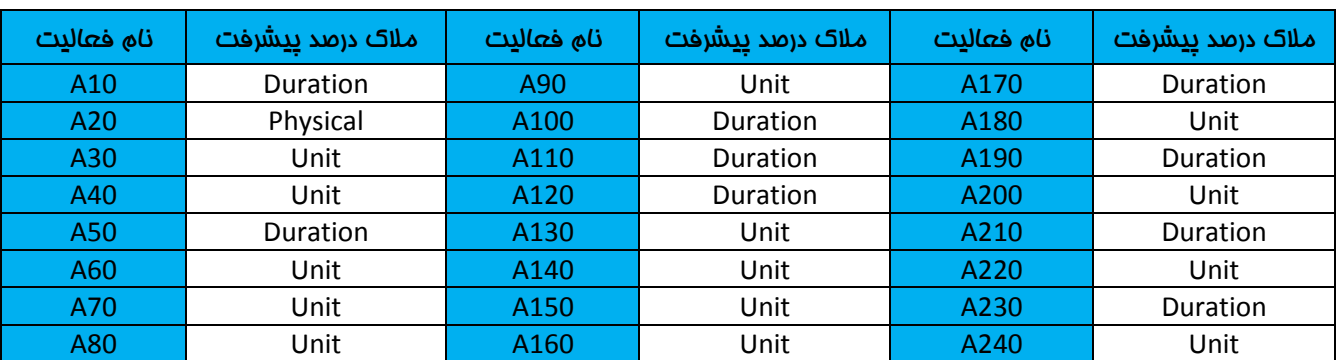

يادتان باشد الان كه ملاك پيشرفت 20A را Physical انتخاب كرده ايد، وارد دايركتوري پروژه شويد، پروژه را انتخاب كرده و در كشوي calculation و گزينه اول را كه مي گويد فعاليت از روي step محاسبه شود را كليك كنيد .

-4 وارد كردن تاريخ پايان بايد پروژه (Time Finish Must(؛ براي وارد كردن اين تاريخ بايد به دايركتوري پروژه رفته و بعد از انتخاب پروژه، وارد زبانه Date شويد . مادامي كه در فاز كنترل هستيم، تاريخ Finish ممكن است تغيير كند. هر گاه در فاز كنترل، ايـن دو تـاريخ يكسان بود نشان دهنده اين است كه حداقل شناوري كل برابر با صفر مي باشد و مسـير بحرانـي هـم وجـود دارد . هـر گـاه تـأخير داشـت، شناوري كل منفي و هر گاه زودتر از تاريخ معمول به اتمام رسيد، نشان مي دهد كه تمام فعاليت ها شناوري دارند و شناوري كل برابر با صفر نداريد چون زودتر پروژه را به اتمـام رسانديد. تاريخ پايان بايدي پروژه (Must Finish By) را ۱۱/۱۱/۲۳ وارد كنيد.

## -5 ذخيره و تخصيص پروژه مبنا

از منوي Project وارد Baseline Maintain شويد. Add كرده و يك Baseline به نام 1B بسازيد. آن را به پروژه Assign كنيد .

-6 جمع آوري اطلاعات واقعي دوره ي به روز رساني

براي كنترل پروژه ابتدا براي به روز رساني پروژه تاريخ كنترل به پروژه مي دهيـد كـه بـه آن تـاريخ گـزارش گيـري هـم گفتـه مـي شـود . در دايركتوري فعاليت هستيم. فرض كنيد تـاريخ بـه روز رسـاني پـروژه اول اگوسـت 2011 اسـت يعنـي تقريبـا 3مـاه پـس از شـروع پـروژه . Progress Spotlight را كه شبيه يك پروژكتور در نوار ابزار است را كليك كنيد. اين كار باعث مي شود كه ديتا ديت، دو تا شود. دومــي را بكشيد تا نزديكي تاريخ اول اگوست 2011 كه به آن محدوده به روز رساني مي گويند. هر فعاليتي كه در كادر زردرنگ ديده مي شـود همـان فعاليت در نمودار در محدوده زردرنگ است. براي اين فعاليت هاي مشخص شـده كـه عبارتنـد از ؛ 60,A 50,A 40,A 30,A 20,A 10,A 100A 70,A بايستي اطلاعات واقعي يا Actual داشته باشيد .

## -7 ثبت و درج اطلاعات واقعي جمع آوري شده در پروژه Current يا فعلي

در كشوي Resource ستون هاي Actual Cost, Actual Unit, Remaining Cos, Remaining Unit وا اضافه كنيد.

آموزش نرم افزار پريماورا 6 com.gmail@rahimy.kobra

در زبانه status بايستي اطلاعات واقعي را درج كنيد . اولويت وارد كردن اطلاعات واقعي با نحوه زمان بندي است. با وارد كـردن داده هـاي

واقعي، زمان باقي مانده هم محاسبه مي شود .

- ترتيب وارد كردن اطلاعات واقعي براي فعاليت هاي تكميل شده يا Completed ؛
	- Actual Start (a
	- Actual Finish (b
	- Actual Unit & Cost (c
		- Actual Expense (d

ترتيب وارد كردن اطلاعات واقعي براي فعاليت هاي در حال اجرا يا progress In ؛

- Actual Start (a
- (%Complete) يا) Actual Data Duration or Unit) (b
	- Remaining Duration or Unit تنظيم) c
	- Remaining Expense يا Actual Expense تنظيم) d

چك باكس هاي Finish & Start براي تبديل تاريخ ها به تاريخ هاي Actual مي باشد .

در ستون finish & start اگر كنار تاريخ ها، يك A داشتيم به معني Progress In بودن فعاليت است، اگر دو تا A داشته باشـيم يعنـي فعاليت تكميل شده است و اگر A نداشتيم، يعني Start Not

با وارد كردن ديتاهاي زمان بندي ديتاهاي Unit & Cost به صورت خودكار Actual مي شوند. وقتي چك مـــارك Start & Finish را بزنيــد اگر نوع Duration باشد، Complete% Duration عدد %100 مي شود و Duration Remaining هم صفر مي شود . اما اگر از نوع Unit باشد، Complete% Duration عدد %100 نمي شود. چون ماهيت Unit & Duration با هم فرق مي كند .

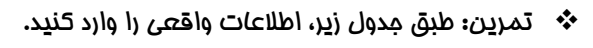

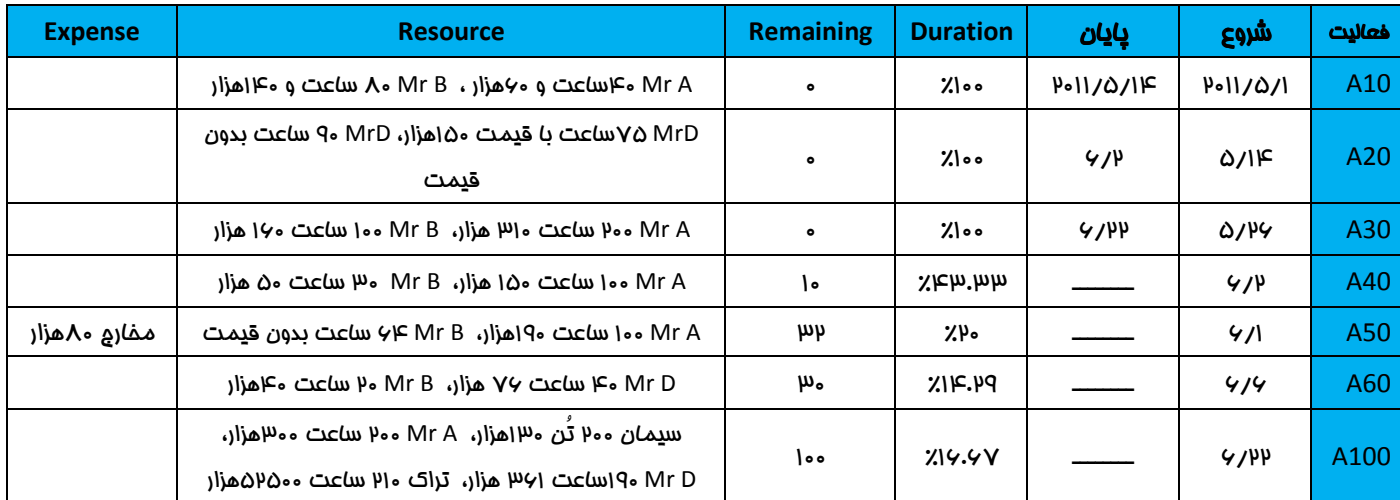

آموزش نرم افزار پريماورا 6 com.gmail@rahimy.kobra

براي فعاليت 20A چون نوع فيزيكال است پس بايد يا دستي وارد شود يا از روي Step محاسبه شود. Step را update كنيد يعني تمـام Step ها را با چك مارك زدن، كامل كنيد .

براي فعاليت 70A چون هيچ پيشرفتي صورت نگرفته پس بايد ميزان پيشرفت آن را صفر درصد درج كنيم .

براي فعاليت 50A دقت كنيد . هر گاه تاريخ Finish & Start مطابق Actual نبود، اول چك مارك زده و بعد تاريخ را اصلاح كنيد .

اگر اول تاريخ را تغيير دهيد و بعد چك مارك بزنيد، پيغام No ,Yes مي آيد. در اين صورت No را كليك كنيد تـا نشـان دهيـد كـه تـاريخ شما، تاريخ واقعي است. اگر Yes كليك كنيد، تبديل به قيد زماني مي شود و در قسمت Primary از Constraints يكي از انواع قيود را به نمايش مي گذارد. در اين صورت كافي ست براي اصلاح آن قيد را تبديل به None نماييد و بعد تاريخ شروع و يا پايان را چـك مـارك بزنيد.

تاريخ Constraints، تاريخ شروع و پاياني است كه به صورت دستي براي پروژه وارد مي شود. اين تاريخ، انعطاف پذيري پـروژه را كـاهش داده و در واقع تاريخ پايان را ثابت نگه داشته و اجازه نمي دهد فعاليت از آن تاريخ به بعد جلوتر رفته و پس نيازهاي آن نيز دچار مشكل مي شوند. اين تاريخ در واقع يك نوع قيد است. توصيه مي شود از اين قيد استفاده نشود چون منطق شبكه را پايين مي آورد .

 $\rightarrow$  نكته: مراحل بالا براي وارد كردن اطلاعات واقعي به صورت دستي بـود، مـي تـوان از منـوي Tool گزينـه Progress update را كليك كرده و با چك مارك زدن تمام فعاليت هاي هايلايت شده و apply كردن آن، پروژه به صورت خودكار آپديت و بـه روز رسـاني مـي شود. بعداً مي توانيد اطلاعات واقعي جدول بالا را در آن تغيير دهيد.

-8 زمان بندي مجدد پروژه(Reschedule (نسبت به تاريخ به روز رساني

زمان بندي مجدد براي كارهاي باقي مانده يعني فعاليت هاي از ديتاي دومي به بعد مي باشد ، يعني از اول جولاي 2011 به بعد.

بعد از انجام تمرين جدول، 9F را زده و Schedule انجام دهيد ولي اين بار به جاي 1/ 2011/5 تاريخ 1/ 2011/8 را ثبت كنيد. اين يعني شما مي خواهيد پروژه را نسبت به تاريخ 1/ 2011/8 به روز رساني كنيد. بازه ي زرد رنگ از بين مي رود. ديتا ديت به جلو منتقل مـي شـود چـون update شده. سمت چپ تاريخ، آبي رنگ يا Actual و سمت راست، همه Remaining هستند يا به رنگ قرمز و بمراني (Critical) و يا غير بحراني سبزرنگ. فعاليت هاي تكميل شده از چرخه بحراني بودن خارج مي شوند و شناوري كل فقط براي Remaining ها محاسبه مي شود .

پروژه 430 روز بوده و الان شده 439 روز. شناوري كل عدد منفي 9 درآمده. از لحاظ Duration %15/74 پيشرفت داشـته و از نظـر Unit %6/55 و از نظر Cost 9 %1/ پيشرفت داشته، complete% performance /61 % 1 در صورتيكه اين ستون ها را نداشته باشيد مي توانيـد با افزودن آن ها، اطلاعات و مقادير گفته شده را در آن مشاهده نماييد .

توجه داشته باشيد كه هر گاه ستون Baseline را داشتيم، ستون پيشرفت برنامه اي (Schedule Person Complete) را داريد كه برابـر با %3/86 مي باشد .

٣

آموزش نرم افزار پريماورا 6 com.gmail@rahimy.kobra

خ نكته: اگر بخواهيد تعدادي ايستگاه به پروژه اضافه كنيد بايد Baseline را بيرون بياوريد، وقتي ايستگاه ها را بــه پــروژه اضــافه كرديد بعداً Baseline را وارد پروژه كرده تا update شود . براي افزودن مجدد baseline به پروژه از منوي project، ايـن مسـير را برويـد؛ Maintain/add/convert/B1 انتخاب

- 9 مقايسه نتايج حاصله با Baseline و تهيه گزارش پيشرفت عملكرد دوره اي و در نهايت چاپ گزارش

### چاپ نما و گزارش

گزارشات هم دسته بندي مي شوند؛ (Structure Breakdown Report (RBS

به محيط Report برويد . كنار گزارشاتي كه توسط كاربر ساخته شده اند، علامت ويزارد (چوب جادويي) ديده مـي شـود . بـراي ديـدن پـيش نمايش هر گزارش، كافي ست روي آن كليك كرده با كليك بر روي Run عمليات مورد نظر را روي آن اعمال كنيد. براي ايجاد يك گـزارش جديد، روي add كليك كنيد .

 تمرين : گزارشي ايجاد كنيد Activity را انتخاب كرده و Next ,Next را زده و با فشردن دكمه Columns فرمان دهيد كـه تمـام ستو*ن هاي* زير در گزارش موجود باشند**:** 

Activity ID, Original Duration, Start, Budgeted Total Cost, Base Line Project Total Cast

بعد از اينكه تاييد كرديد اين بار دكمه ي Group & Sort را فشار داده و دسته بندي را بر اساس WBS بگذاريد و فقـــــا قسـمت Hide if Name ,Empty را چك مارك زده و در آخر Total Show را Top وارد كنيد. ok ,Apply بزنيد. ايـن بـار وارد فيلتـر شـده و فعاليـت هـاي بحراني را فيلتر كنيد. سپس Next كرده و نام گزارش را 1 Report بناميد. براي ديدن پيش نمايش، Report Run را كليك كنيد. اگر مـي خواهيد آن را به صورت فايل HTML و يا فايل متني در اكسل ذخيره نماييد، بايستي براي آن مسير ذخيره سازي تعريف كنيد.

براي چاپ گزارش به مسير Setup Page/File رفته و در زبانه Page تنظيمات كلي چاپ را مشخص كنيد. زبانـه Margin، بـراي تعيـين حاشيه بالا و پايين بكار مي رود. زبانه Header براي تنظيمات سربرگ كاربرد دارد. در زبانه Option بعد از تعيين شروع و پايان محدوده زماني نسخه چاپي، به قسمت Print رفته و محتوايي كه قرار است چاپ شود را مشخص كنيد؛ براي مثال اگر Profile چك مارك بزنيـد و ok كنيد با كليك بر گزينهPreview Print ، گراف ها و نمودارهاي هيستوگرام را به شما براي چاپ نشان مي دهد .

### مديريت ريسك

پروژه را باز كنيد. وارد دايركتوري Risk شده و براي تعريف ريسك، در كامنـت بـار روي add كليـك و يـا از كليـد Insert روي صـفحه كليـد استفاده كنيد. نامي براي ريسك انتخاب نماييد. در ستون WBS عناصري از WBS كه تحت تأثير ريسك قرار مي گيرند، مشخص مي شـود . در Stause وضعيت ريسك تعيين و در Priority اوليت ريسك مشفص مي شود. به Applies to Resource دقت كنيد. اگر در اين كادر، مقداري مشخص شده باشد تمام منابعي كه در فعاليت هاي عنصر WBS انتخاب شده تخصيص يافتـه و تحـت تـأثير ريسـك قـرار مـي گيرند. مي توانيد اين تأثير را با انتخاب منبع محدود كنيد .

آموزش نرم افزار پريماورا 6 com.gmail@rahimy.kobra

براي تعيين انواع ريسك به زبانه Risk Type از مسير Admin/Admin Categories مراجعـه كنيــد. Date Identified تــاريغ كشـف و ثبت ريسك را تعيين مي كند و مقدار پيش فرض آن، تاريخ روز است .

زبانه Discription براي توضيحات راجع به ريسك به كار مي رود و قابليت وارد كردن تصاوير و اطلاعـات را دارد . زبانـه Control وضـعيتي مشابه Discription دارد. زبانه Impact احتمال وقوع ريسك را به نمايش مي گذارد. در كادر Date Impact هر تاريخي درج شود، ريسـك از همان تاريخ به بعد تأثير گذار مي شود. بهتر است تاريخ شروع پروژه در اين كادر وارد شود. بعـد از انتخـاب تـاريخ، در كـادر Impacted Activities تعداد فعاليت هاي زير مجموعه عنصر WBS انتخابي، به نمايش در مي آيد .

- نكته؛ ريسك ها، فعاليت هاي تكميل شده و قفل شده و مايلستون ها را تحت تأثير قرار نمي دهند .

ستوني كه زير عنوان Impact قرار گرفته، تأثير ريسك بر مقادير ستون Current را دريافت مي كند. مقادير مورد نظر خود را در ستوني كه زير عنوان Impact وارد كرده و در كادر Probability احتمال وقوع ريسك را كه بر حسب درصـد اسـت وارد كنيـد و نتيجـه آن را در سـتون Exposure مشاهده كنيد .

براي مـمـاسبه تأثير ريسك، ريسك مـورد نظر خود را انتـفـاب و در كـامـنت بار روي Calc Impact برويد. پنجره اي بـاز مـي شود كه تأثير ريسك بر هزينه ها، شناوري و تاريخ پايان را نشان مي دهد .

### مديريت Issue

Issue ها مشكلات شناخته شده پروژه هستند كه نياز به اقدامات اصلاحي دارند. Issue ها را مي توان به صورت دستي ساخت و هم براي ساخت خودكار آن از Threshold استفاده كرد. Issue ها به عناصر WBS، فعاليت ها و منابع تخصيص پيدا مي كنند .

ساخت دستي؛ به دايركتوري Issue رفته و add را كليك كنيد و يا از صفحه كليد دكمه Insert را فشار دهيد .

تنظيمات General؛ در كادر Layout Tracking طرح مناسبي براي نمايش Issue تعيين كنيد. Identified Date تاريخ كشـف و ثبـت Issue را دريافت مي كند و برابر با تاريخ سافت Issue مي باشد. Identified By مشفص كننده فردي است كه Issue را كشف و گزارش مي كند. Issue هايي كه توسط Threshold ساخته مي شوند با عبارت Monitor در اين كادر مشـخص مـي شـوند . Date Resolution تاريخ رفع مشكل را ثبت مي كند .

تنظيمات Notes؛ از زبانه Notes براي درج شرح استفاده كنيد .

توضيح موارد Details قبلاً در توضيح زبانه جنرال در مدريت ريسك آورده شده است .

براي فرستادن جزئيات Issue به ايميل فرد يا افراد خاص روي Issue كليك راست كرده و Notify را كليك كنيد. سپس مي توانيد آدرس يا آدرس هاي الكترونيكي افراد را وارد كنيد . با استفاده از كليد add در همان پنجره مي توانيد خودتان آدرس ايميل را اضافه كنيد .

Issue History شما را قادر مي سازد تا يادداشتي براي مشكل نوشته و بعد از كليک بر روي add، آن نوشته با نــام شـمـا و تــاريخ روز در Issue History Notes ثبت مي شود. توجه داشته باشيد اين يادداشت غير قابل تغيير و مذف مي باشد.

آموزش نرم افزار پريماورا 6 com.gmail@rahimy.kobra

ابزار Navigator Issue راهي مناسب براي دريافت اطلاعات Issue و يافتن راه حل براي آن است. بـراي اسـتفاده از آن از منـوي Tools گزينه Issue Navigator را فعال كنيد. بعد از انتخاب Issue موردنظر با كليك روي دكمه هاي پايين، اطلاعات به نمايش در مي آيد.

### مديريت Threshold

Threshold ابزاري براي ساخت خودكار Issue است. مي توانيد Threshold ها را به عناصر WBS يا فعاليت ها مرتبط كنيد. فـرض كنيـد مي خواهيد براي تأخير Threshold بسازيد: اگر Threshold را براي فعاليت هاي زير مجموعه يك عنصر WBS بسـازيد، بـراي هـر يـك از فعاليت ها كه تأخير داشته باشند Issue ساخته مي شود ولي اگر Threshold را براي عنصـر WBS بسـازيد، در صـورت بـه تـأخير افتـادن فعاليت هايي كه تأخيرشان عنصر WBS را به تأخير نمي اندازد، Issue ساخته نمي شود . براي سـاخت Threshold روي دكمـه Add و يـا Insert صفحه كليد كليك كنيد. اكنون مي توانيد Threshold مورد نظر خود را انتخاب كرده و مشخصات آن را تعيين كنيد .

در Parameter Threshold شاخصي را براي كنترل تعيين كنيد. در Threshold Lower حداقل مقدار قابل قبول براي شاخص انتخابي را مشخص كنيد. در صورتي كه شاخص از اين مقدار كمتر شود، Issue طرح مي شود. اگر مقدار شاخص از مقداري كـه در Threshol Upper وارد كرده باشيد بيشتر شود، Issue طرح مي شود. Monitor to WBS عنصر WBSمورد نظر شما كه قرار است Threshold را كنترل كنـد دريافت مي كند. در كادر Monitor to Detail اگر WBS انتخاب شود فقط شاخص عنصر WBS كنترل مي شود نه فعاليت هاي آن و اگـر Activity انتخاب شود تمام فعاليت هاي زير مجموعه WBS انتخابي، كنترل مي شود. در كادر بعدي مدير مسئول را انتخـاب كنيـد . و در كادر بعد هم جانمايي صفحه مرور اطلاعات Threshold را تعيين كنيد. در status وضعيت مشخص مي شود؛ Enabled يعنـي فعـال و Disabled يعني غيرفعال . در Priority Issue تعيين اولويت صورت مي گيرد .

در زبانه Details محدوده تاريخي كه Threshold شاخص را تحت نظر قرار مـي دهـد وارد كنيـد . اگـر مايـل باشـيد Threshold خاصـي را محاسبه كنيد بايستي روي Monitor از كامنت بار كليك كنيد و اگر تمام Threshold ها را مي خواهيد محاسـبه كنيـد گزينـه Monitor Thresholds را از منوي Tools كليك كرده و بعد از انتخاب يكي از گزينه ها روي Monitor كليك كنيد. تعدادي Issue در سـمت راسـت زبانه Details ساخته مي شوند كه شما مي توانيد Issue هاي طرح شده در ليست را انتخاب كرده و روي To Go كليك كنيد تـا اطلاعـات Issue در اختيارتان قرار گيرد .

### تسطيح

هر منبع مداكثر مقداري دارد كه از سوي كاربر مشفص مي شود. برخي فعاليت ها به تأخير انداختــه مــي شــوند تـــا نيـــاز منـــابع بيشــتر از حداكثر مقدار آن ها نشود. مي توانيد به فعاليت ها و پروژه ها اولويت تسطيح بدهيد. وقتي قرار باشد يكي از چند فعاليـت بـراي ايجـاد تسطيح به تأخير بيفتد، فعاليتي كه اولويت تسطيح كمتري دارد به تـأخير مـي افتـاد . بـراي ايـن منظـور حـداكثر مقـدار منـابع در Max Units الله Units & Price صفحه منابع قرار دارد تعيين مي شود. براي تسطيع ابتدا پروژه و پروژه هـاي مــورد نظـر را بـــاز كرده و از منوي Tools گزينه Resource Level را اجرا كنيد. بعد از انجام تنظيمات روي Level كليك كنيد تا تسطيح اجرا شود .

گزينه Level Automatically تسطيح را به صورت خودكار انجام مي دهد. در صورت فعال كـردن آن، حجـم محاسـبات افـزايش يافتـه و باعث كندي نرم افزار مي شود. در ...Consider Assignment بطور پيش فرض فقط اطلاعات پروژه هايي كه باز باشند تسطيم مي شـود.

### آموزش نرم افزار پريماورا 6 com.gmail@rahimy.kobra

اضافه تخصيص هاي موجود در منابع تسطيع شده در پروژه هاي ديگر به طور كلي از بين خواهند رفت. با فعال كـردن آن مــي توانيــد حـدّ اوليتي را تعيين كنيد. در اين صورت پروژه هايي هم كه باز نيستند و اولويتي بزرگتر يا مساوي مقدار وارد شده را دارنـد نيـز محاسـبه مـي شوند .

- نكته؛ اعداد كوچكتر نشان دهنده اولويت هاي بالاتر هستند .

...Scheduled Preserve اگر فعال باشد، مقادير Finish Early & Start Early فعاليت ها بدون تغييـر مـي مانـد و تـأثير تسـطيح در فيلدهاي Finish & Start و Finish & Start Remaining قابل مشاهده خواهد بود. اگر گزينه غير فعال باشد تسطيح منابع يـك بـار از ابتداي پروژه تا انتهاي پروژه انجام مي شود و Earlyهاي شروع و پايان را محاسبه و بار ديگر Late هاي شروع و پايان را محاسبه مي كند .

...Recalculate در صورتيكه فعال باشد تمام منابع تسطيح مي شود و اگر غير فعال شود، دكمه Resource SELECT فعال مي شود و مي توانيد با كليك بر روي آن منابعي را كه قرار است تسطيح شود را انتخاب كنيد .

... Level Resource اگر فعال باشد، فعاليت ها فقط به اندازه شناوري كل به تأخير مي افتند نه بيشتر.

مي توانيد مقدار شناوري را در قسمت ...Minimum Pereserve وارد كنيد تا شناوري فعاليت هـا بعـد از تسـطيح از ايـن مقـدار كمتـر نشود .

حداكثر مقدار اضافه تخصيص قابل قبول براي منابع را در ...Percent Max وارد كنيد. اين كار باعث مي شود سخت گيري تسطيح منابع كمتر شود و تأخير كمتري در فعاليت ها بوجود آيد. در Priorities Leveling اولويت تسطيح را تعيين كنيد .

خ نكته: اگر گزينه Level Resources During Scheduling را فعال كنيد، همزمان با برنامــه ريــزي، تســـــــــــــــ<br>ح خودكار انجام شده و ديگر نيازي به اجراي دستي نمي باشد. براي دستيابي به اين گزينه، در پنجره محاوره Schedule روي Option كليـك كنيد.

### تعيين اولويت تسطيح

زماني كه منابع اضافه تخصيص داشته باشند شما نياز به تسطيح منابع داريد. اضافه تخصيص با به تأخير انداختن يك يا چند فعاليت از بين فعاليت هايي كه در مدت زمان تخصيص برنامه ريزي شده اند صورت مي گيرد. براي اينكه مشخص كنيد كدام فعاليت براي تسطيح بايد به تأخير بيفتد نياز به تعيين اولويت داريد. براي تعيين اولويت پروژه ها، در فيلد Project Leveling Priority از زبانـه General در دايركتوري پروژه مي توانيد اعداد ١ تا ١٠٥ را وارد كنيد. هر چه عدد كوچكتر باشد، اولويت پــروژه بــالاتر خواهــد بـــراي تعيــين اولويــت فعاليت هاي هر پروژه، به فيلد Priority Leveling Activity مقدار دهيد .

براي تعيين معيارهاي اولويت دهي، به كادر محاوره Resource Level رفته و در كادر Prriorities Leveling ، اولويت مورد نظر را تعيين كنيد .

### آموزش نرم افزار پريماورا 6 com.gmail@rahimy.kobra

يس از انجام تسطيح، بين فعاليت مايي كه باعث ايجاد اضافه تخصيص شده اند فعاليتي به تأخير مي افتد كه بر اســاس اولـين مـعيــار اولويت دهي اولويت پايين تري داشته باشد. اگر اولين معيار، تمايزي بين فعاليت ها ايجاد نكند از معيار دوم استفاده مـي شـود و اگـر دومي هم تمايز ايجاد نكند از معيارهاي بعدي استفاده مي شود .

مهمترين فيلدهايي كه در اولويت دهي به كار مي روند عبارتند از؛

- Priority Leveling Activity؛ مقدار استاندارد براي اولويت دهي كه مقادير آن به صورت دستي وارد مي شود .
	- Priority Leveling Project؛ اولويت پروژه ها كه به صورت دستي وارد مي شود .
	- Start Planned؛ اولويت بالاتر براي فعاليت هايي كه شروع برنامه ريزي زودتري دارند .
	- Finish Planned؛ اولويت بالاتر براي فعاليت هايي كه پايان برنامه ريزي زودتري دارند .
	- $\cdot$  Original Duration (اولويت بالاتر براي فعاليت هايي كه مدت زمان اوليه آنها بيشتر است.
	- Duration Remaining؛ اوليت بالاتر براي فعاليت هايي كه مدت زمان باقي مانده آنها بيشتر باشد .
		- Float Total ؛ اولويت بالاتر براي فعاليت هايي كه شناوري كل كمتري داشته باشند .

### محاسبه هزينه

در مواقعي كه نياز به مـمـاسبه مـمـدد براي هزينه داريد مـثلاً تغييري در پروژه مـاصل مـي شود، مـي توانيد آن را به طور فودكار انجـــام دهيــد؛ براي اين منظور از منوي Tools گزينه Costs Assignment Recalculate را انتخاب كرده و روي Recalculate كليك كنيد تـا محاسـبه انجام شود. با اين كار هزينه هاي وابسته به منابع محاسبه مي شودند و هزينه هاي مستقل از منابع هم در زمان برنامـه ريـزي محاسـبه مي شوند .

- نكته؛ تخصيص هايي كه توزيع هزينه شان به صورت دستي وارد شده است، با انجام محاسبه هزينـه اصـلاح نمـي شـوند و بايـد مقاديرشان به صورت دستي اصلاح شود .

### مديريت تخصيص ها

بهترين راه براي مديريت تخصيص ها، استفاده از دايركتوري Assignments است. در اين صفحه، منابع پـروژه هـايي كـه بـاز هسـتند بـه همراه تخصيص هايشان نشان داده مي شود. تمامي اطلاعات به صورت سلسله مراتبي نشـان داده مـي شـود . در سـمت راسـت صـفحه، نماي زمانبندي ديده مي شود كه اطلاعات تخصيص ها را در زمان هاي مختلف نشان مي دهد .

علاوه بر امكان حذف و اضافه كردن تخصيص ها، شما مي توانيد اطلاعات را به شيوه هاي مختلف دسته بندي كرده و يا اطلاعـات آنهـا را به صورت فيلتر شده نمايش دهيد .

### خلاصه سازي اطلاعات

براي مشخص كردن تنظيمات خلاصه سازي به دايركتوري پروژه رفته و در زبانه Settings تنظيمات را اجرا نماييـد . در كـادر Summarize Level WBS to حداكثر تعداد سطوح را كه لازم به خلاصه سازي ست وارد كنيـد در. اينصـورت عناصـر WBS سـطوح پـايينتر خلاصـه سـازي نخواهند شد .

براي اجراي دستور خلاصه سازي از مسير Summarize/Tools رفته و Projects Open يا Projects All را اجرا كنيد. راه ديگر ايـن اسـت كه به دايركتوري پروژه يا EPS رفته و از منويي كه باز مي شود گزينه Project Summarize را انتخاب كنيد .

حتي مي توانيد با استفاده از Services Job روندي خودكار براي خلاصه سازي اطلاعات ساخته تا رأس همان زمان خلاصه سازي انجام شود .

براي دسترسي به Services Job از منوي Tools استفاده كنيد .

اطلاعاتي كه خلاصه سازي مي شوند عبارتند از؛

هزينه ها: مقدار خلاصه سازي برابر با مجموع مقاديري مي باشد كه مستقيماً زيرمجموعه عنصر هستند .

 فيلدهاي اختصاصي: اين مقادير برحسب نوع به شيوه هاي مختلفي خلاصه سازي مي شوند. اين شيوه به علت فقـدان انعطـاف پذيري، معمولاً كاربران را دچار مشكل مي كند .

تاريخ ها: ار تاريخ ها از نوع زودترين تاريخ ممكن يا از نوع شروع باشند، زودترين عنصر آن ها به عنوان مقدار خلاصه شده در نظر

گرفته مي شود و اگر از نوع ديرترين تاريخ ممكن يا از نوع پايان باشند، ديرترين عنصر آن ها درنظر گرفته مي شود .

مدت زمان: مقادير مدت زمان مستقيماً خلاصه سازي نمي شوند. براي محاسبه مـدت زمـان هـاي آيـتم هـاي خلاصـه سـاز، از

مقادير خلاصه سازي شده تاريخ هاي آن ها استفاده مي شود. مدت زمان تفاضل Start و Finish است .

شناوري: براي دسترسي به تنظيم هاي اين بخش، مسير Schedule /Tools را رفته و روي دكمه Option كليك كنيد. در زبانه

General كادري به نام Float Total Compute وجود دارد كه گزينه هاي زير را براي آن در اختيار شما مي گذارد :

- Start Float=Late Start-Early Start
- Finish Float=Late Finish-Early Finish
- Smallest of Start Float and Finish Float

<u>پي</u>شرفت: مقادير خلاصه سازي شده پيشرفت مـماسبات كمـابيش پيچيده اي دارند كه بستگي بــه نــوع درصــد پيشــرفت تعيــين شده براي زيرمجموعه ها دارد .

### فرمول نويسي:

ابزار Chenge Global كاربردهاي مختلفي دارد كه يكي از آنها مقدار دادن به فيلـدهاي اختصاصـي اسـت در صـورتي كـه بخواهيـد مقـدار فيلدهاي اختصاصي بر اساس فرمولي محاسبه شوند. براي اين منظور بايستي يک آيتم Global Chenge بسازيد و بر مبناي فرمــولي کــه به آن داده ايد، به فيلد اختصاصي مقدار بدهيد .

آموزش نرم افزار پريماورا 6 com.gmail@rahimy.kobra

براي شروع كار از منوي Tools گزينه Chenge Global را كليك كنيد . هر يكي از آيتم هـا در پنجـره محـاوره اي بـاز شـده مسـئول تغييـر بخشي از اطلاعاتي هستند كه در ليست مشاهده مي شود .

براي اجراي آيتم ها در همين كادر محاوره اي روي دكمه Change Apply كليك كنيد. پس كليك، پنجره اي باز مي شود كه تغييرات را به صورت پيش نمايش به ش*م*ا گزارش مي شوند. اگر تغييرات مطابق با انتظار شما بوده، روي Commit Changes كليك كنيــد تــا همــه تغييرات اعمال شوند .

براي ساخت آيتم جديد Chenge Global، در كادر محاوره اي روي New كليك كرده و براي ويرايش كافي ست پس از انتخاب آيتم مـورد نظر خود روي دكمه Modify كليك كنيد .

زمان ساخت يك آيتم جديد، پس از مشخص كردن Area Subject Select، نام آيتم را تايپ كنيد. سه ليست متفـاوت بـا عنـاوين ,If Then, Else مشخص شده است. شرايط اعمال تغيير در بخش If، تغييرات عناصري كه منطبق با اين شرايط هستند در بخش Then وارد كنيد در غير اينصورت تغييرات در بخش Else اعمال مي شوند .

در بخش If كليك كنيد تا فعال شود. روي add كليك كنيد. مشخصات موردنظر را وارد كرده و مقدار دهيـد . هـر تعـداد معيـاري كـه لازم است در ليست If وارد كنيد و سپس روي Then كليك كنيد تا فعال شود. دوباره روي add كليك كنيد بـراي سـاخت رديفـي تـازه . پـس از انجام تنظيمات لازم و دادن مشخصات، وارد ليست Else شويد و رديف هاي موردنظر براي آن را نيز بسازيد. در صورت تمايل مـي توانيـد اين قسمت را خالي بگذاريد تا اگر شرطي برقرار نبود، تغييري هم اعمال نشود .

### تحليل ارزش كسب شده

اين روش از رايج ترين روش هاي تعيين وضعيت مالي و زماني پروژه هاست. اين تحليل را هم در سطح فعاليت ها مي توان انجام داد و هم در سطحWBS البته در سطح WBS رايج تر است .

براي انجام تنظيمات لازم، يك عنصر WBS را انتخاب كرده و روي زبانه Value Earned در پنجره جزئيات كليك كنيد . در سمت چپ، روش محاسبه تحليل ارزش كسب شده را انتخاب كنيد .

Activity Percent Complete؛ انجام محاسبه بر اســاس پيشـرفت هــاي زيرمجموعــه و نـوع پيشـرفت مـواردي كــه در زبانـه General دايركتوري فعاليت ها مشفص مي شوند.

در صورت انتخاب گزينه Use resource curves/ future period buckets، اگر منابع اختصاص داده شده به فعاليت ها از توزيع هـاي اختصاصي شده استفاده كنند از نوع پيشرفتي كه براي فعاليت ها انتخاب شده است چشم پوشي مي شود. در ايـن صـورت ارزش كسـب شده برابر با حاصلضرب Complete Percent Units در Completion at Budget خواهد بود .

 Complete Percent Milestones WBS؛ اگر اين گزينه انتخاب شود محاسبه به جـاي پيشـرفت فعاليـت هـاي زيرمجموعـه عنصر WBS، بر اساس پيشرفت مشخص شده براي مايل استون هاي پيشرفت آن محاسبه خواهد شد .

0/100؛ ارزش كسب شده فعاليت تا قبل از تكميل آن 0 و پس از آن 100% كل ارزش كسب شده خواهد داشت .

آموزش نرم افزار پريماورا 6 com.gmail@rahimy.kobra

50/50؛ اگر انتخاب شده باشد، پس از شروع هر فعاليت نيمي از ارزش آن كسب شده فـرض مـي شـود و ا يـن ميـزان بعـد از

تكميل فعاليت به 100% خواهد رسيد .

 Complete Percent Custom؛ يعني مقدار ارزش كسب شده قبل از شروع فعاليت صفر و پس از تكميـل آن 100% خواهـد بود. ميزان كسب شده ارزش فعاليت بين اين دو تاريخ به صورت دستي وارد مي شود .

در سمت راست؛ تنظيمات مورد نياز براي تعيين شيوه محاسبه ETC به شرح ذيل مي باش ؛د

• EST؛ مقدارش برابر با ميزان بودجه لازم براي تكميل فعاليت است .

1=PF؛ بدترين حالت انتخاب ناميده مي شود و برابر با تفاضل Completion at Budget و Cost Value Earned خواهد بود .

• CPI1/=PF؛ رايج ترين حالت انتخـاب نـام دارد و كـه در آن Factor Performance برابـر بـا معكـوس Performance Cost

Index خواهد بود .

• (SPI\*CPI(1/=PF؛ خوشبينانه ترين حالت انتخـاب ناميـده مـي شـود كـه در آن Factor Performance برابـر خواهـد بـود بـا

Cost Performance Index \* Schedule Performance Index يعني SPI و CPI حاصلضرب معكوس